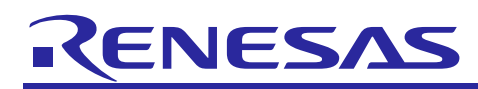

# **RL78/G13**

Usage Example of the Code Generator (Sample Program)

R20AN0399EJ0100 Rev.1.00 Feb 05, 2016

## **Abstract**

This document describes using the sample program with the Code Generator for  $e^2$  studio. The CC-RL is used as a compiler in the sample program.

Settings for MCU peripheral functions in the sample program are generated by the Code Generator. The sample program can operate on the  $e<sup>2</sup>$  studio simulator, so the operation of the peripheral functions can be confirmed without having the actual MCU.

### **Target Device**

RL78/G13

#### **Contents**

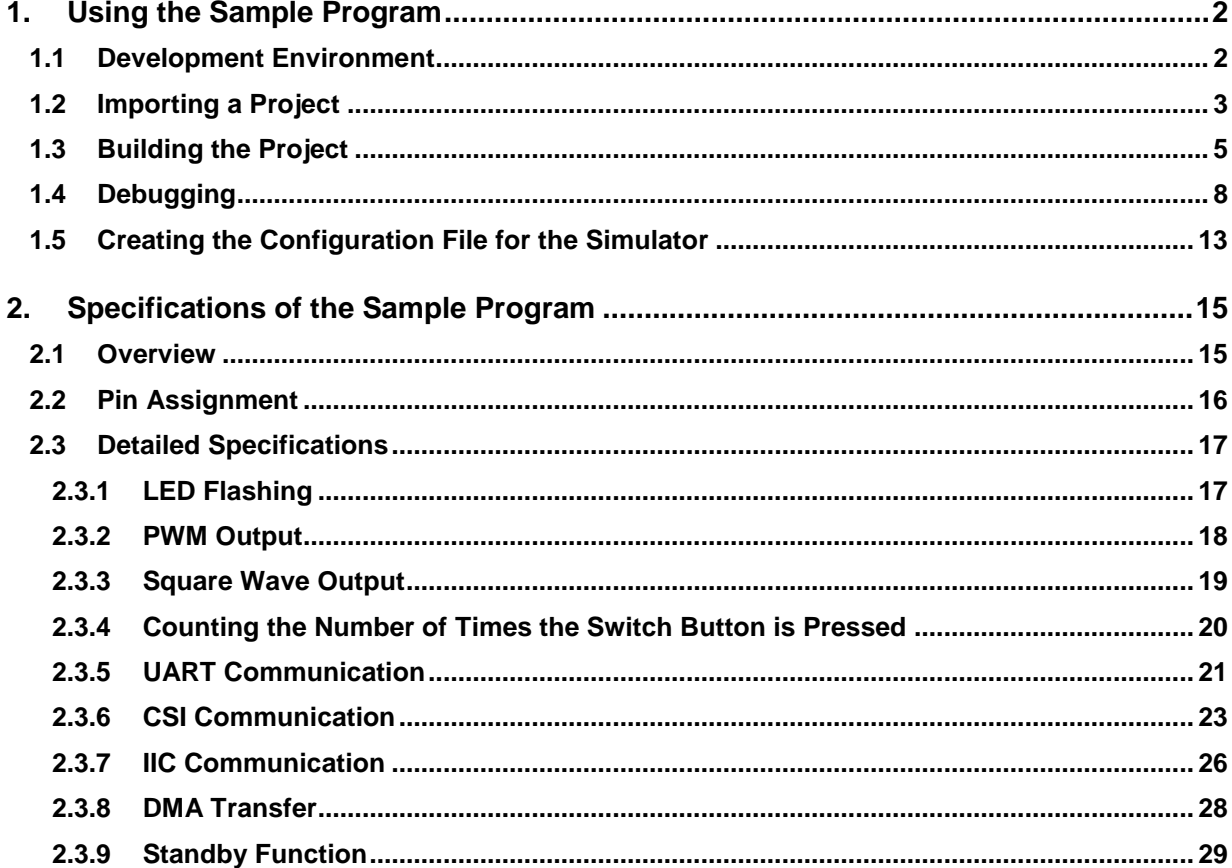

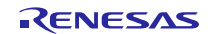

# <span id="page-1-0"></span>**1. Using the Sample Program**

## <span id="page-1-1"></span>**1.1 Development Environment**

The sample program is operated under the following environment.

- Integrated development environment e 2 studio Version. 4.3.0.007
- Compiler
- 
- CCRL v1.02.00 • Code Generator

Code Generator for RL78/G13 V2.03.02.01 [15 May 2015]

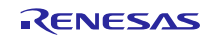

## <span id="page-2-0"></span>**1.2 Importing a Project**

Start  $e^2$  studio and import the sample program.

Select File >> Import [\(Figure 1\)](#page-2-1).

|                      | $e^2$ C/C++ - e2 studio                                 |                                                                                      |                                               |  |  |  |  |  |
|----------------------|---------------------------------------------------------|--------------------------------------------------------------------------------------|-----------------------------------------------|--|--|--|--|--|
|                      |                                                         | File Edit Source Refactor Navigate Search Project Renesas Views Run Window Help      |                                               |  |  |  |  |  |
|                      | <b>New</b><br>Open File                                 | Alt+Shift+N ▶ 1 @ ▼ @ ▼ @ ▼ @ ▼ @ ▼   * ▼ O ▼ Q ▼   \   @   @ @ タ ▼   1   1   2  ▼ 图 | $\triangledown$ $\blacksquare$ $\blacksquare$ |  |  |  |  |  |
|                      | Close<br>Close All                                      | $Ctrl + W$<br>Ctrl+Shift+W                                                           |                                               |  |  |  |  |  |
| $\boxplus$<br>$\Box$ | Save<br>Save As                                         | $Ctrl + S$                                                                           |                                               |  |  |  |  |  |
| $\mathbb{C}$         | Save All<br>Revert                                      | $Ctrl + Shift + S$                                                                   |                                               |  |  |  |  |  |
| $\overline{a}$<br>E) | Move<br>Rename<br>Refresh<br>Convert Line Delimiters To | F <sub>2</sub><br>F <sub>5</sub><br>$\mathbf{r}$                                     |                                               |  |  |  |  |  |
| ⊜                    | Print                                                   | $Ctrl + P$                                                                           |                                               |  |  |  |  |  |
|                      | Switch Workspace<br>Restart                             | ٠                                                                                    |                                               |  |  |  |  |  |
|                      | Import                                                  |                                                                                      |                                               |  |  |  |  |  |
| Δs                   | Export<br>Properties                                    | Alt+Enter                                                                            |                                               |  |  |  |  |  |
|                      | Exit                                                    |                                                                                      |                                               |  |  |  |  |  |
|                      |                                                         |                                                                                      |                                               |  |  |  |  |  |
|                      |                                                         |                                                                                      |                                               |  |  |  |  |  |

**Figure 1 File Menu** 

<span id="page-2-1"></span>The Import dialog box opens. Select 'Existing Projects into Workspace' and click the Next button [\(Figure 2\)](#page-2-2).

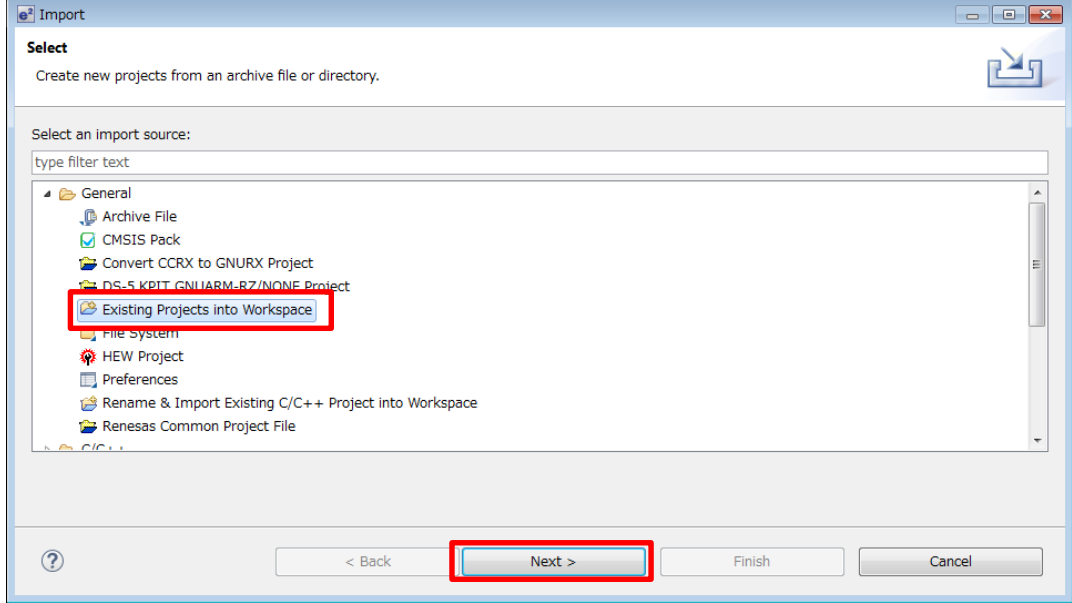

<span id="page-2-2"></span>**Figure 2 Import Dialog Box 1/2**

Click the Browse button and select the folder where the sample program is stored.

The project will be displayed in the Projects section. Confirm that the project is ticked and click the Finish button [\(Figure 3\)](#page-3-0).

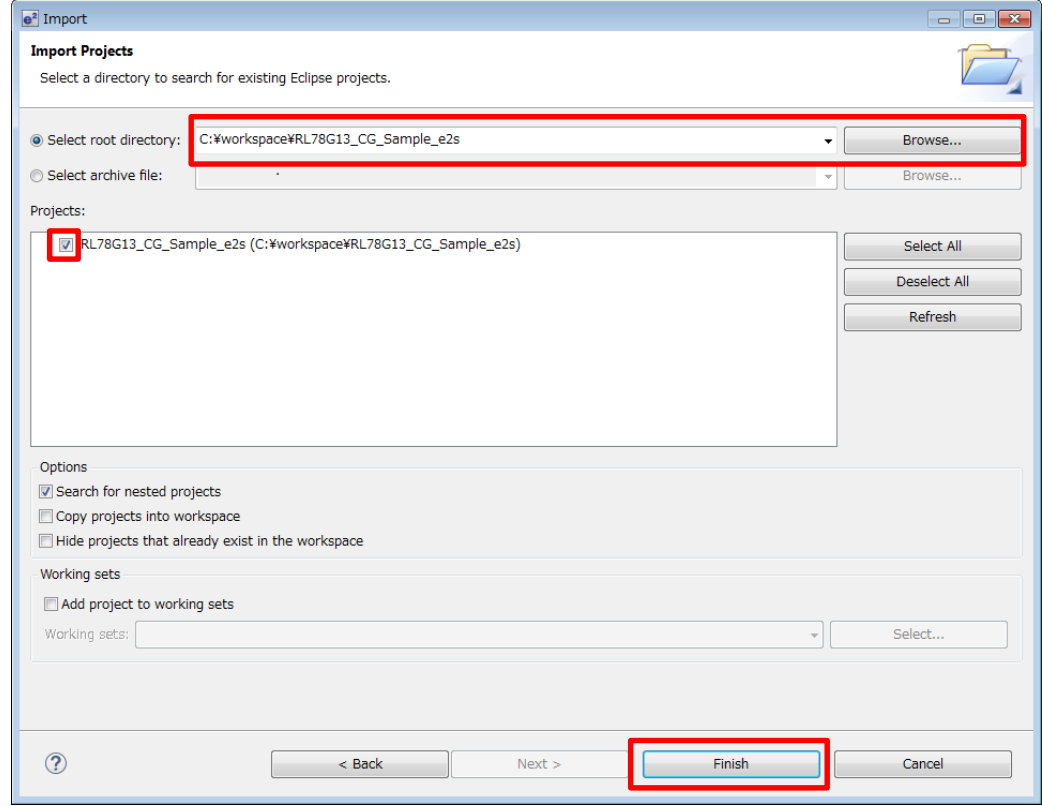

**Figure 3 Import Dialog Box 2/2**

<span id="page-3-0"></span>The imported project is displayed in the Project Explorer [\(Figure 4\)](#page-3-1).

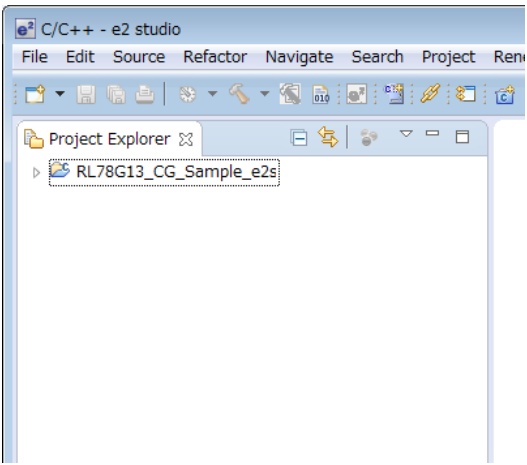

<span id="page-3-1"></span>**Figure 4 Project Explorer** 

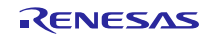

#### <span id="page-4-0"></span>**1.3 Building the Project**

Select Project >> Build Project [\(Figure 5\)](#page-4-1).

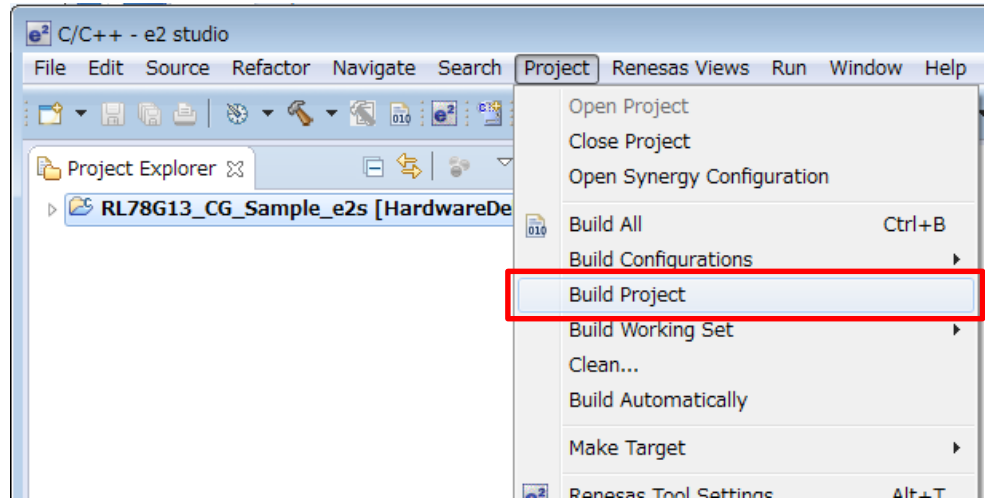

**Figure 5 Building the Project** 

<span id="page-4-1"></span>The project will be built and the process is shown in the Build Project dialog box [\(Figure 6\)](#page-4-2).

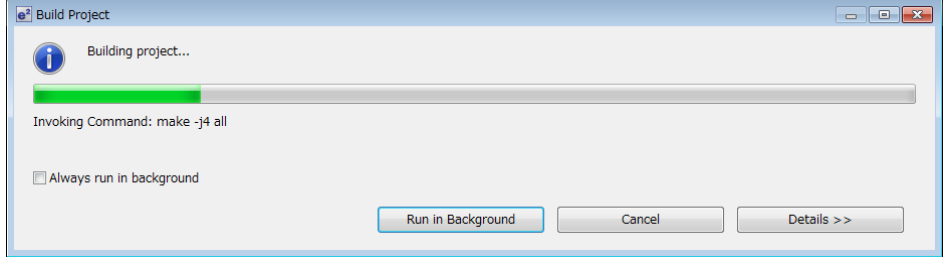

**Figure 6 Build Project Dialog Box** 

<span id="page-4-2"></span>When the build has finished, the result is shown in the Console tab [\(Figure 7\)](#page-4-3).

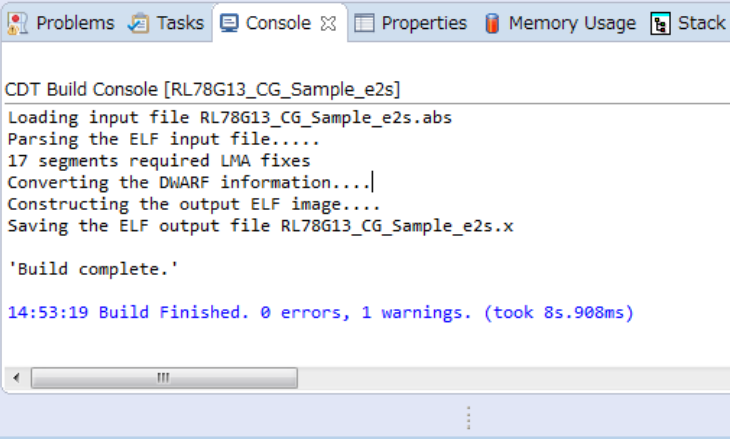

<span id="page-4-3"></span>**Figure 7 Build Finished** 

After the build has finished, if you click the Problems tab, a warning is displayed [\(Figure 8\)](#page-5-0). The warning appears since the on-chip debug setting is enabled to make on-chip debugging available.

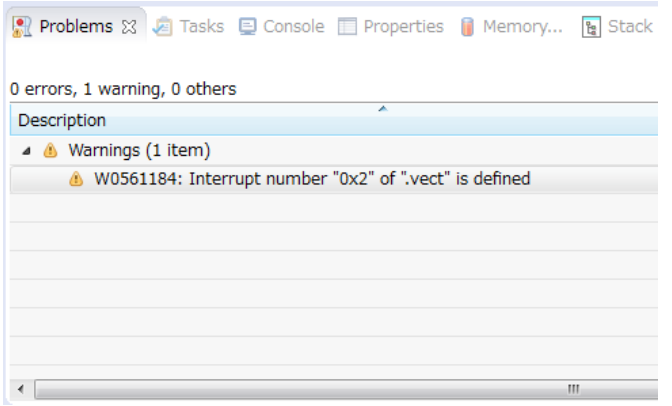

**Figure 8 Warning on the Problems Tab**

<span id="page-5-0"></span>If the on-chip debug setting is disabled, the warning will disappear. Note that on-chip debugging is not available any more with the on-chip debug setting disabled.

Procedure to disable the on-chip debug setting

Expand the project folder in the Project Explorer and select Code Generator >> Peripheral Functions >> Clock Generator [\(Figure 9\)](#page-5-1).

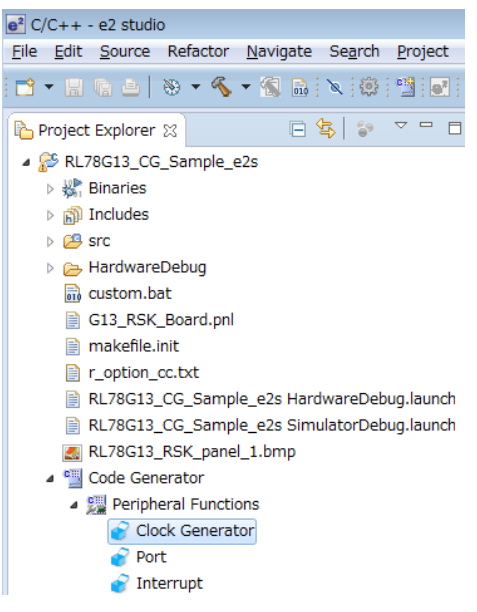

**Figure 9 Clock Generator** 

<span id="page-5-1"></span>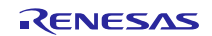

The Peripheral Functions tab appears [\(Figure 10\)](#page-6-0). Select the On-chip debug setting tab.

In the On-chip debug operation setting section, change the selection from 'Used' to 'Unused'. Then click the Generate Code button.

|                                            | • Problems 回 Tasks □ Console □ Properties ■ Memory ■ Stack A ● Smart  鱷 *Periph ※ 鼺 Device  週 Device   Code Pr | $=$ $F$                  |
|--------------------------------------------|----------------------------------------------------------------------------------------------------|--------------------------|
|                                            | <b>Generate Code</b>                                                                                           | $\overline{\phantom{a}}$ |
| Pin assignment   Clock setting             | Block diagram On-chip debug setting<br>Confirming reset source   Safety functions   Data flash                 |                          |
| On-chip debug operation setting            |                                                                                                    |                          |
| <b>O</b> Unused                            | <b>O</b> Used                                                                                                  |                          |
| <b>RRM function setting</b>                |                                                                                                    |                          |
| O Used                                     | <b>O</b> Unused                                                                                                |                          |
| Security <b>ID</b> setting                 |                                                                                                    |                          |
| V Use Security ID                          |                                                                                                    |                          |
| Security ID                                |                                                                                                    |                          |
| Security ID authentication failure setting |                                                                                                    |                          |
| O Do not erase flash memory data           |                                                                                                    |                          |
| (a) Erase flash memory data                |                                                                                                    | $\overline{\phantom{a}}$ |
|                                            |                                                                                                    |                          |

**Figure 10 On-Chip Debug Operation Setting** 

<span id="page-6-0"></span>If you rebuild the program now, no warning will appear in the Problems tab [\(Figure 11\)](#page-6-1).

| Problems $\boxtimes$ $\blacksquare$ Tasks $\blacksquare$ Console $\blacksquare$ Properties $\blacksquare$ Memory $\blacksquare$ Stac |  |   |   |  |
|----------------------------------------------------------------------------------------------------|--|---|---|--|
|                                                                                                    |  | ۰ |   |  |
| Description                                                                                                    |  |   |   |  |
|                                                                                                    |  |   |   |  |
|                                                                                                    |  |   |   |  |
|                                                                                                    |  |   |   |  |
|                                                                                                    |  |   |   |  |
|                                                                                                    |  |   |   |  |
|                                                                                                    |  |   |   |  |
|                                                                                                    |  |   |   |  |
|                                                                                                    |  |   |   |  |
|                                                                                                    |  |   |   |  |
| ∢                                                                                                    |  |   | Ш |  |

<span id="page-6-1"></span>**Figure 11 Problems Tab with No Warning** 

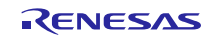

### <span id="page-7-0"></span>**1.4 Debugging**

Debugging of the sample program can be performed by the simulator.

Select Run >> Debug Configurations [\(Figure 12\)](#page-7-1).

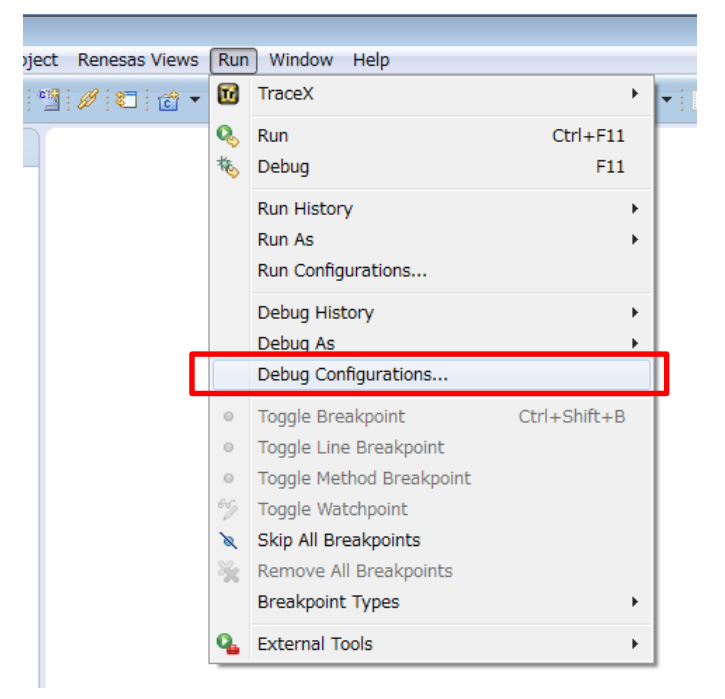

#### **Figure 12 Run Menu**

<span id="page-7-1"></span>Select 'RL78G13\_CG\_Sample\_e2s SimulatorDebug' and click the Debug button [\(Figure 13\)](#page-7-2).

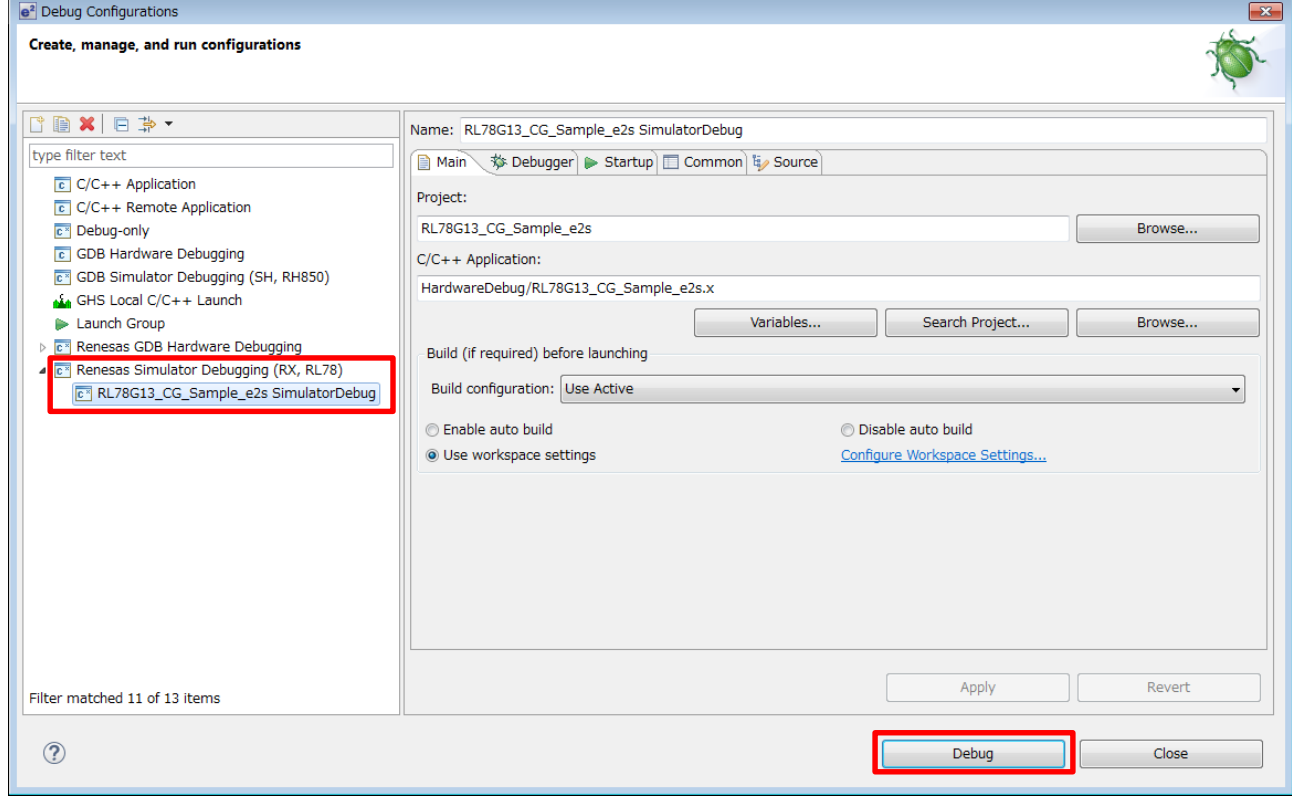

<span id="page-7-2"></span>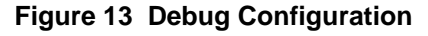

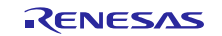

If the following dialog box appears [\(Figure 14\)](#page-8-0), click Yes. The Debug perspective will appear [\(Figure 15\)](#page-8-1).

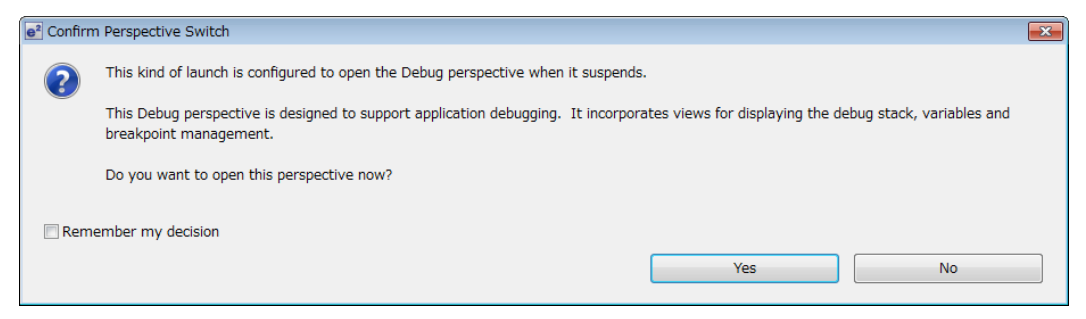

**Figure 14 Perspective Switch Confirmation** 

<span id="page-8-0"></span>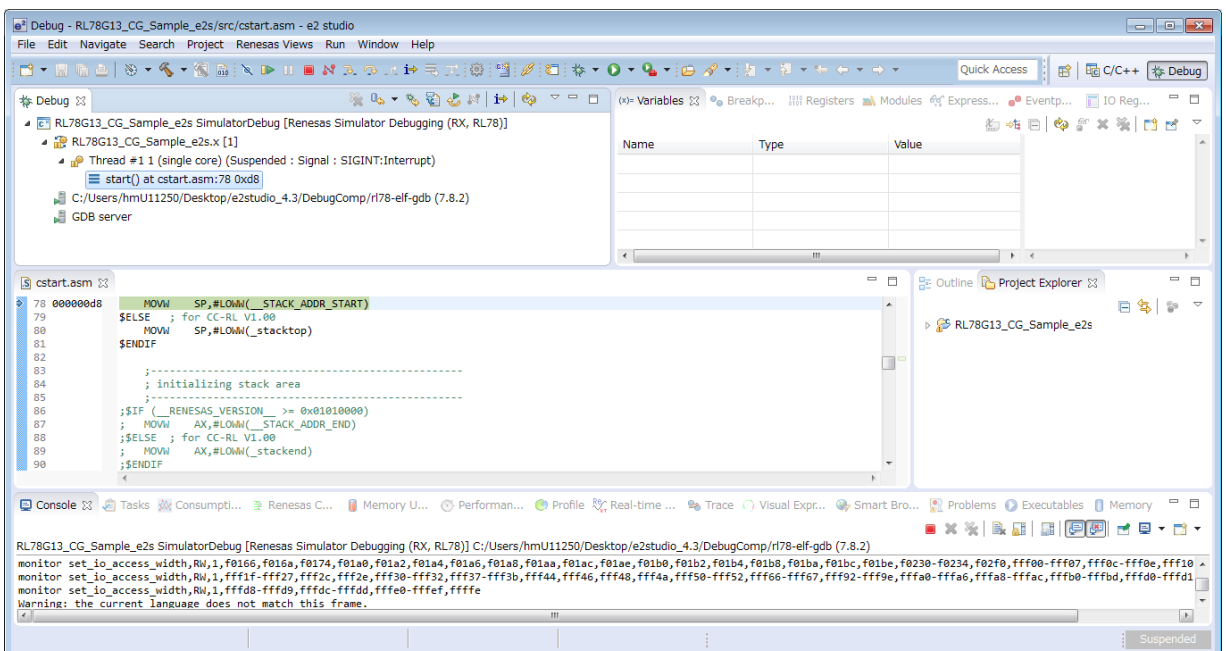

**Figure 15 Debug Perspective** 

<span id="page-8-1"></span>Also the Simulator GUI starts up separately [\(Figure 16\)](#page-8-2). The MCU peripheral functions can be debugged in this window.

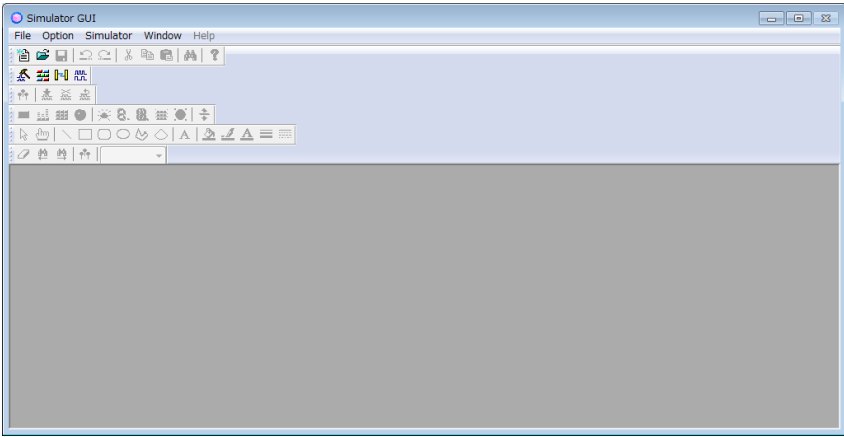

<span id="page-8-2"></span>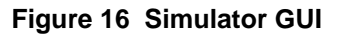

Select File >> Open in the Simulator GUI [\(Figure 17\)](#page-9-0).

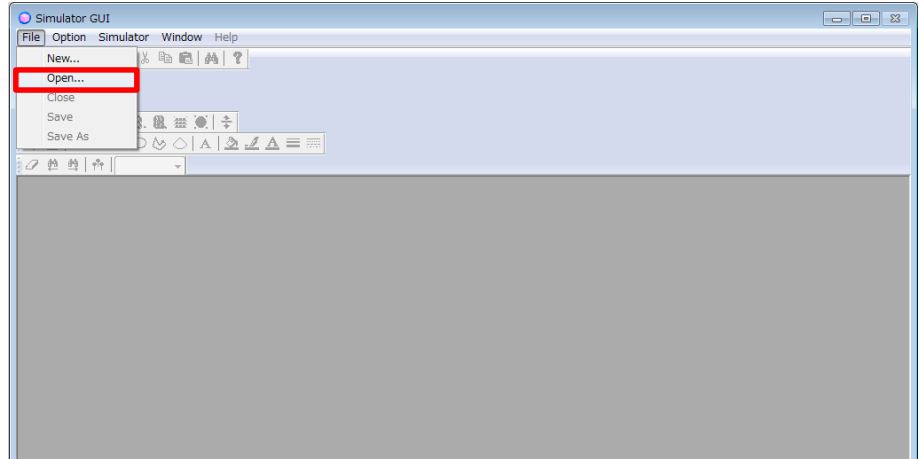

**Figure 17 File Menu in the Simulator GUI** 

<span id="page-9-0"></span>Select 'G13\_RSK\_Board.pnl' in your project folder and click the Open button [\(Figure 18\)](#page-9-1).

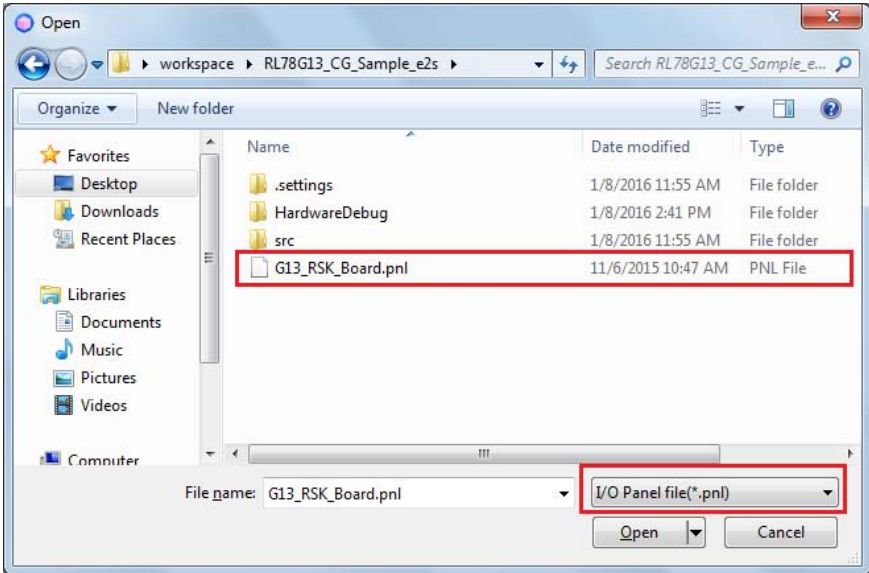

<span id="page-9-1"></span>**Figure 18 Open Dialog Box in the Simulator GUI** 

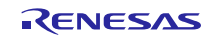

The I/O Panel window opens in the Simulator GUI window [\(Figure 19\)](#page-10-0). This is the data generated specific to the RSKRL78G13 board. The following functions are available.

- SW1 to SW3 (input)
- Potentiometer (input)
- Reset button (input)
- LED0 to LED3 (output)

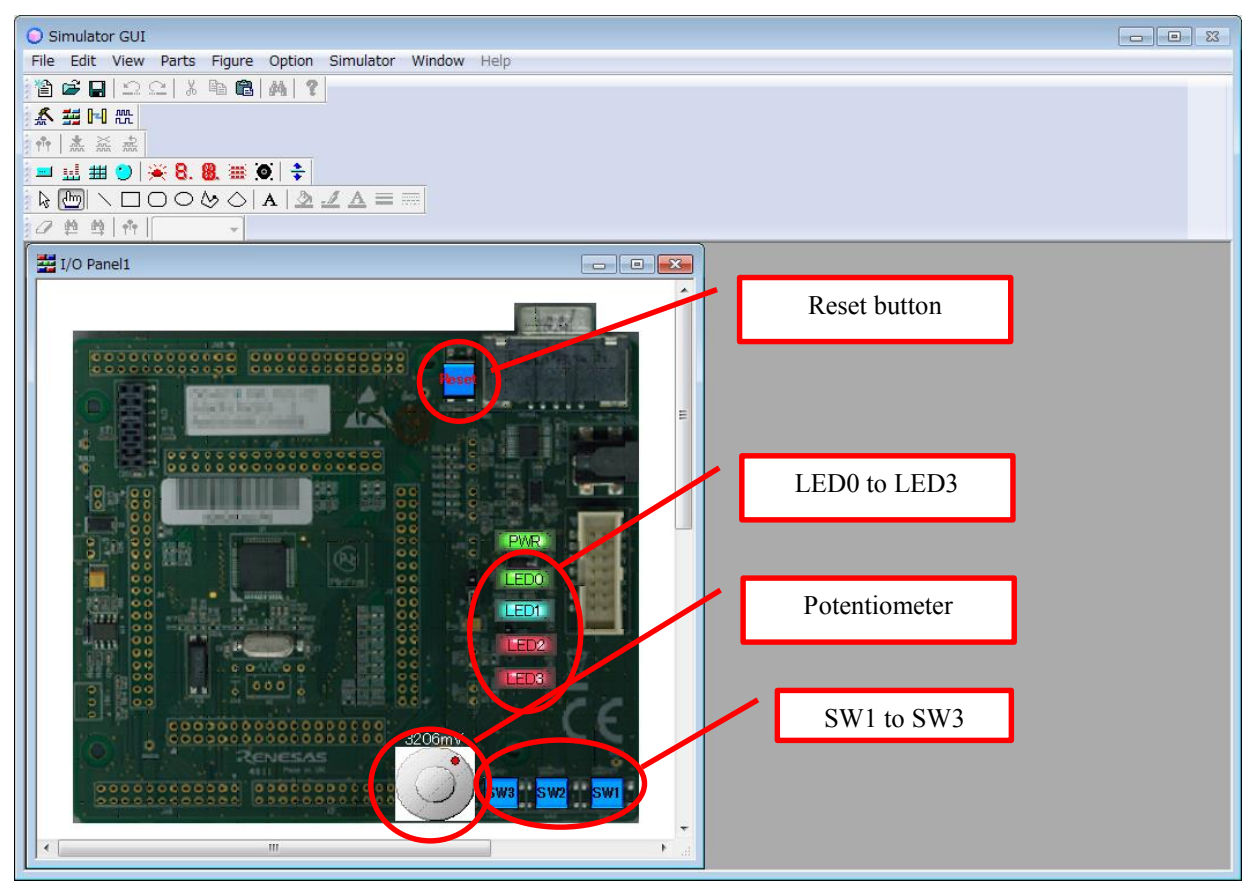

**Figure 19 I/O Panel** 

<span id="page-10-0"></span>Go back to the  $e^2$  studio and click the Resume button [\(Figure 20\)](#page-10-1).

<span id="page-10-1"></span>The sample program will be executed.

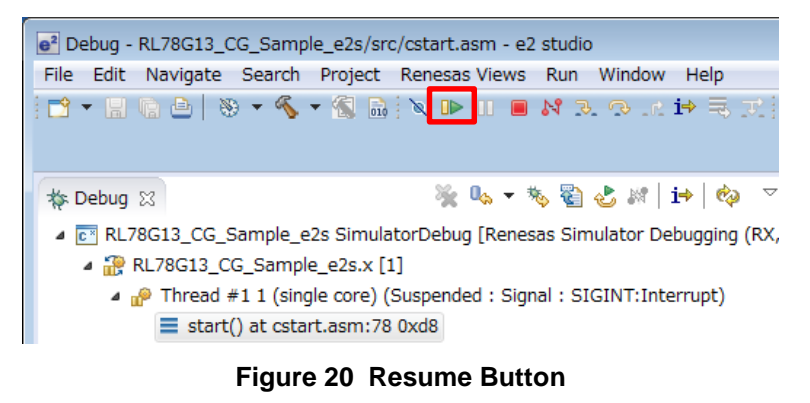

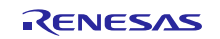

When the program is executed, LED0 starts flashing. LED2 and LED3 are turned off [\(Figure 21\)](#page-11-0). The flashing speed of LED0 can be adjusted with the potentiometer.

The execution speed of the simulator is slower than the actual MCU. It may take several seconds for the flashing speed to change after the speed has been changed with the potentiometer.

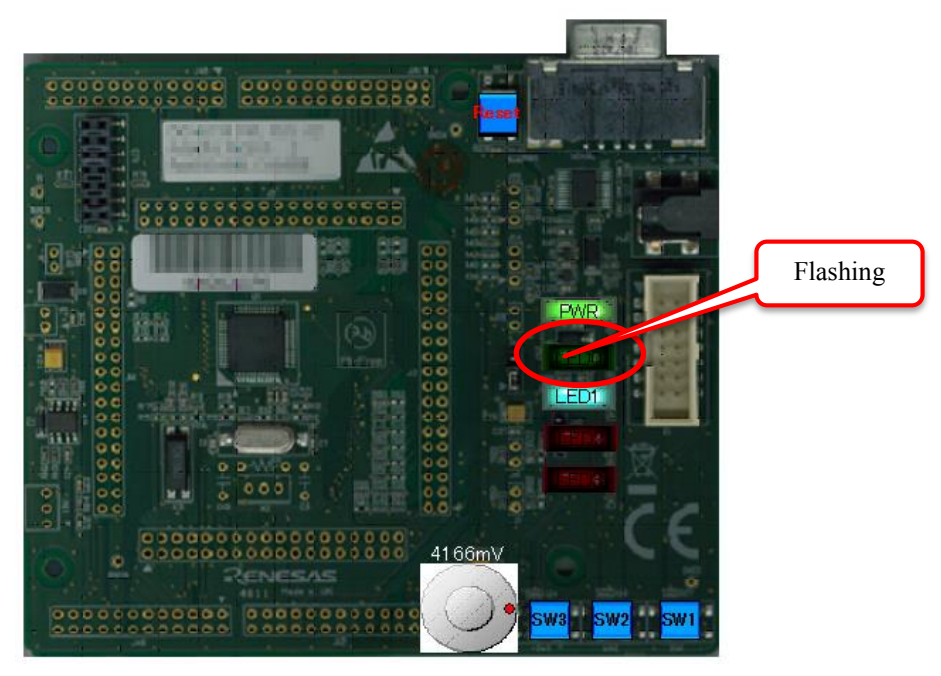

**Figure 21 LED Flashing** 

<span id="page-11-0"></span>The other functions are described in [2.3 Detailed Specifications.](#page-16-0) 

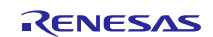

### <span id="page-12-0"></span>**1.5 Creating the Configuration File for the Simulator**

The configuration file for the simulator is not automatically created, so the user has to make it.

In this sample program, 'RL78G13\_CG\_Sample\_e2s SimulatorDebug.launch' is prepared in the project folder as the configuration file for the simulator.

When creating a new configuration file, open the Debug Configurations window and right click on 'Renesas Simulator Debugging (RX, RL78)', then select New from the popup menu [\(Figure 22\)](#page-12-1).

In an example below, the file name is 'RL78G13\_CG\_Sample\_e2s HardwareDebug (1)'. The file name can be changed to any name.

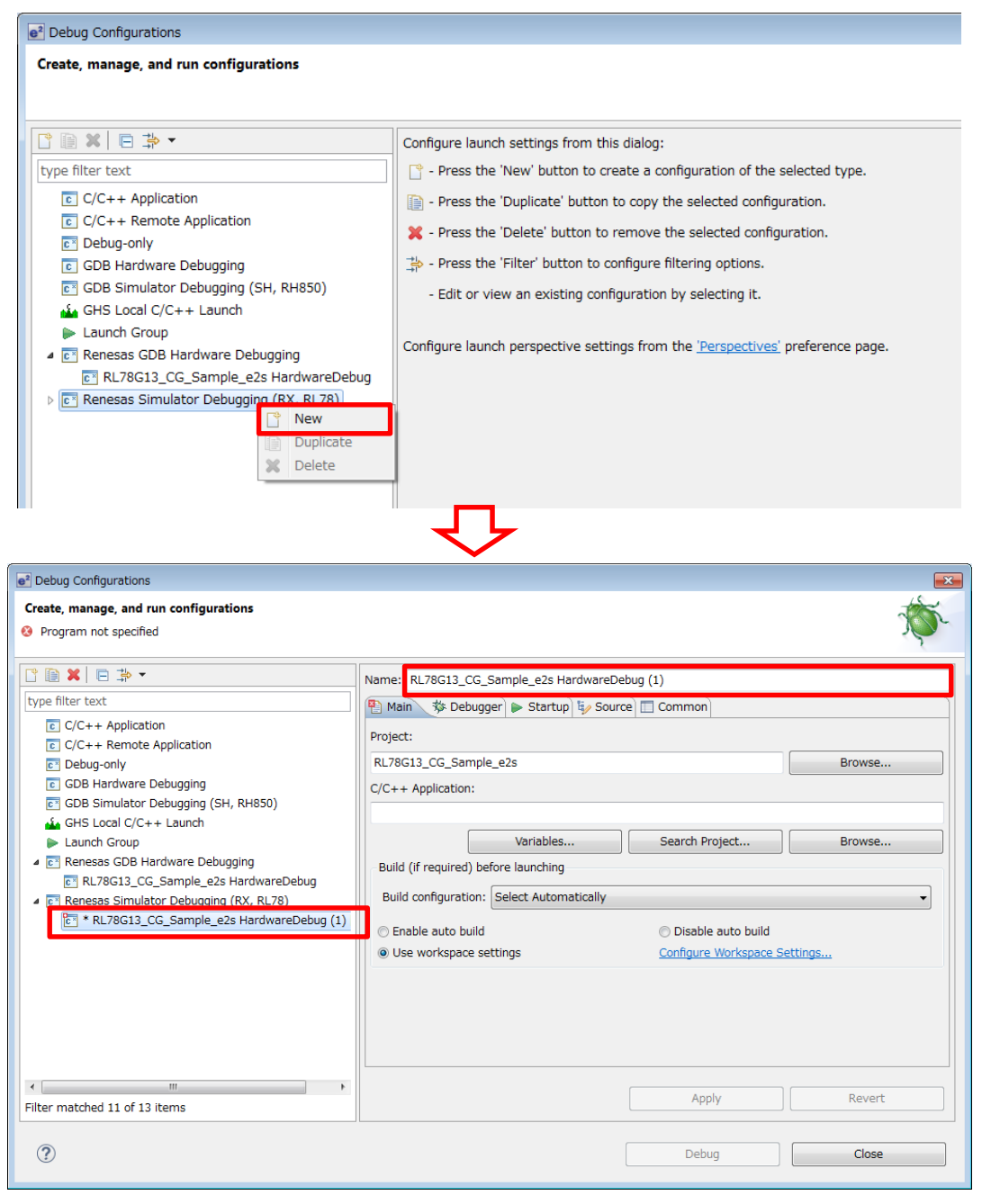

**Figure 22 Creating the Configuration File** 

<span id="page-12-1"></span>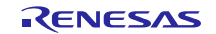

Some settings need to be specified for the configuration file.

Specify the C/C++ application to be executed in the Main tab [\(Figure 23\)](#page-13-0).

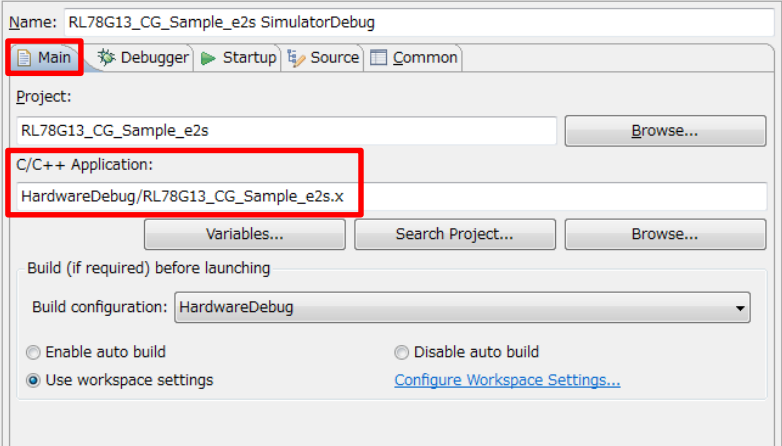

**Figure 23 File Configuration 1/3**

<span id="page-13-0"></span>In the Debugger tab, choose RL78 Simulator in the Debug hardware and specify the Target Device and the Clock [\(Figure 24\)](#page-13-1).

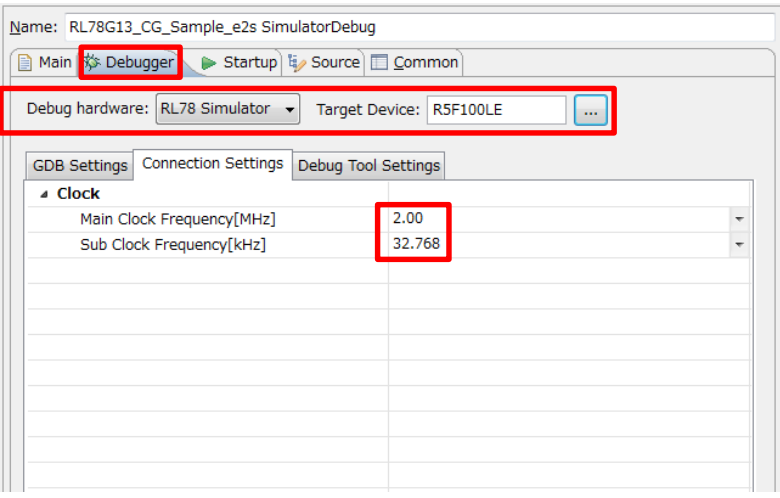

**Figure 24 File Configuration 2/3**

<span id="page-13-2"></span><span id="page-13-1"></span>If you want to save the configuration file in the project folder, select "Shared file" for the Save as option in the Common tab. This does not affect the simulator operation [\(Figure 25\)](#page-13-2).

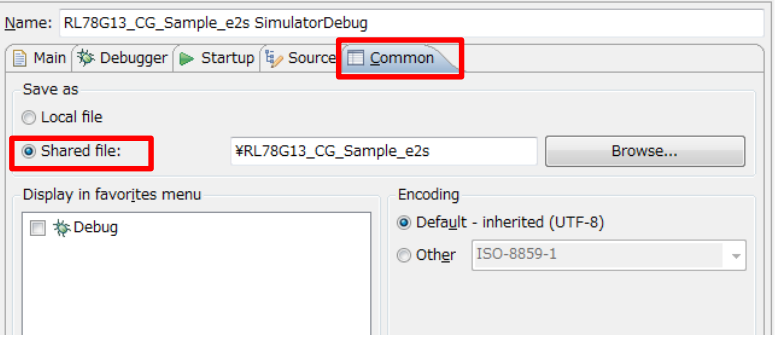

**Figure 25 File Configuration 3/3**

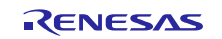

### <span id="page-14-0"></span>**2. Specifications of the Sample Program**

### <span id="page-14-1"></span>**2.1 Overview**

The sample program has been designed based on the hardware configuration of RSKRL78G13.

For the MCU, RL78/G13 (64-pin R5F100LE) is used and it operates with the following clocks:

- $\bullet$  High-speed system clock: 20 MHz
- High-speed on-chip oscillator: 12 MHz (for SNOOZE mode)
- Subsystem clock: 32.768 kHz

The sample code has the following functions:

- 1. LED flashing (12-bit interval timer)
- 2. PWM output
- 3. Square wave output
- 4. Counter for the number of times the switch button is pressed (event count in a timer)
- 5. UART communication
- 6. CSI communication
- 7. IIC communication
- 8. DMA transfer
- 9. Standby function (HALT, STOP, SNOOZE)

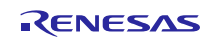

# <span id="page-15-0"></span>**2.2 Pin Assignment**

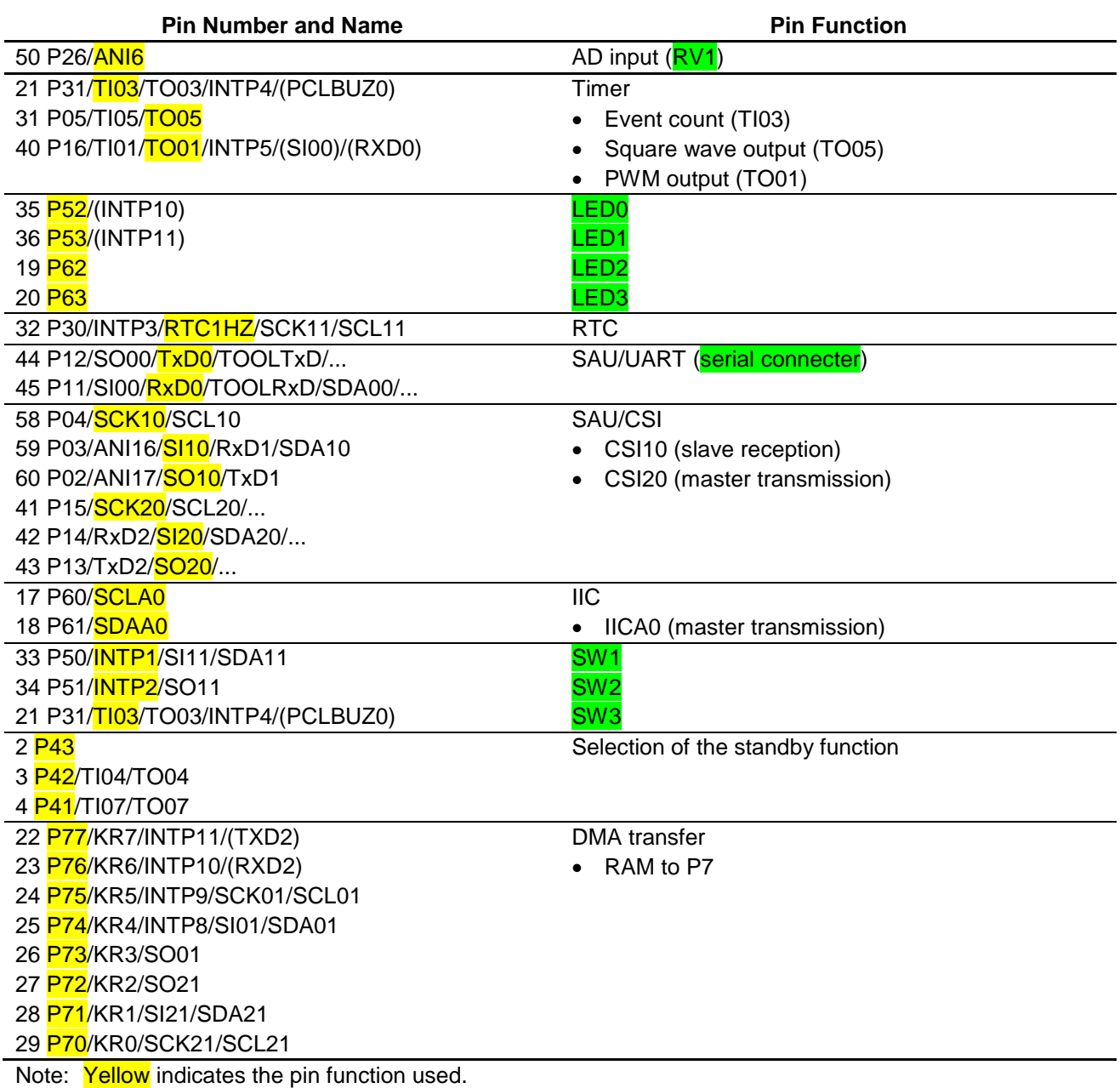

#### **Table 1 Pin Assignment**

Green indicates components on the RSKRL78G13. Connections such as for the power supply and oscillator are omitted.

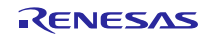

### <span id="page-16-0"></span>**2.3 Detailed Specifications**

### <span id="page-16-1"></span>**2.3.1 LED Flashing**

LED0 flashing is performed using the 12-bit interval timer. The LED0 flash interval can be changed with RV1.

The default setting of LED0 flashing is turned off (port output = high). The port output is inverted every time a 12-bit interval timer interrupt (INTIT) occurs.

The cycle of the 12-bit interval timer changes according to the A/D conversion value. The cycle range is from 10 ms to 100 ms (0V: 10 ms, VCC: 100 ms). The A/D conversion value is stored in the gADC\_Result variable (uint16\_t).

Hardware trigger wait mode (INTRTC) is used as the A/D conversion trigger and A/D conversion is performed at 0.5 second intervals. 0.5 seconds of the RTC can be checked with the RTC1HZ pin.

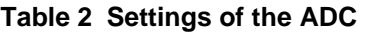

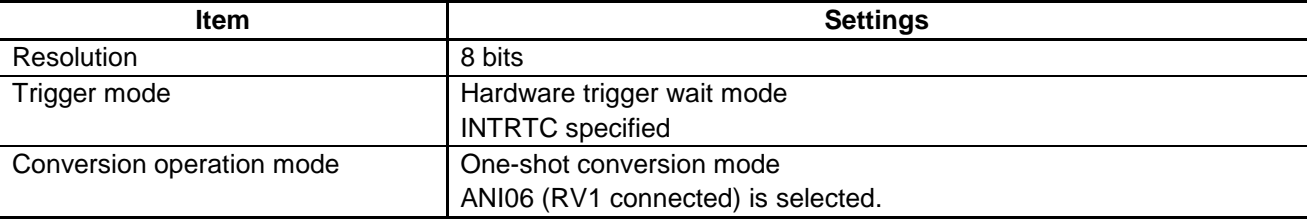

Procedure to simulate LED flashing

If a program is running, halt the program.

Select File >> Open in the Simulator GUI and open the I/O panel file 'G13\_RSK\_Board.pnl' in the project folder.

When the program is restarted, LED0 flashes.

Use the potentiometer to adjust the flash interval. The potentiometer works as follows:

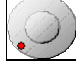

 $\angle$  10 ms in 0 mV 100 ms in 5000 mV

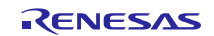

#### <span id="page-17-0"></span>**2.3.2 PWM Output**

Timer channels 0 and 1 are used to output PWM on the TO01 pin.

The output period is 1 kHz (1-ms period) and the duty range is from 10 to 90%. Duty varies by 10%, and duty 0% and 100% are not used. The initial duty value is 10% and the value is increased by 10% every time SW2 is pressed. When the duty is 90%, the value returns to 10% by pressing SW2. The reference value is duty 10% which is specified in the Code Generator.

INTP2 is used for SW2. LED2 is inverted every time the INTP2 interrupt occurs.

Procedure to view the PWM waveform

If a program is running, halt the program.

Select Simulator >> Timing Chart or click  $\frac{mn}{n}$ .

The Timing Chart window appears [\(Figure 26\)](#page-17-1). Select Edit >> Select Pin, enter "P16/TI01/TO01/INTP5" in the Pin Name section and click OK.

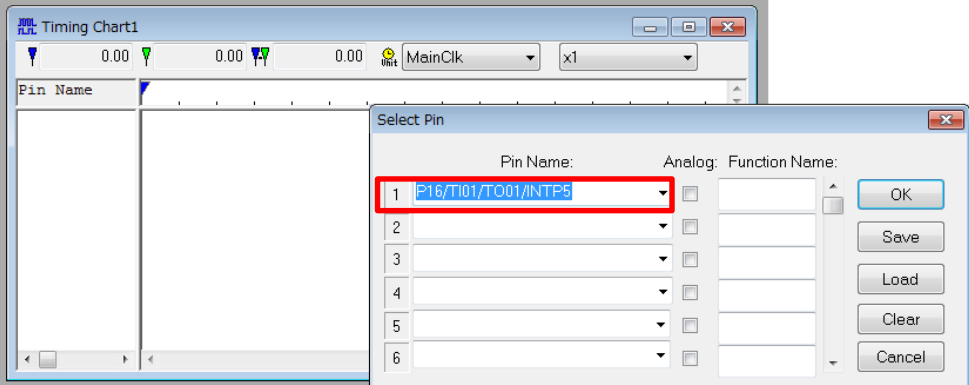

**Figure 26 Timing Chart Window** 

<span id="page-17-1"></span>When the program is restarted, the waveform is displayed in the Timing Chart window. Halt the program and measure the period.

Right click on the window where the waveform is displayed and select Move markerA (blue) and Move markerB (green) from the popup menu to place markers. Then check whether the period is 1 ms.

The marker positions can be moved to a rising edge or a falling edge by selecting Edit >> Search.

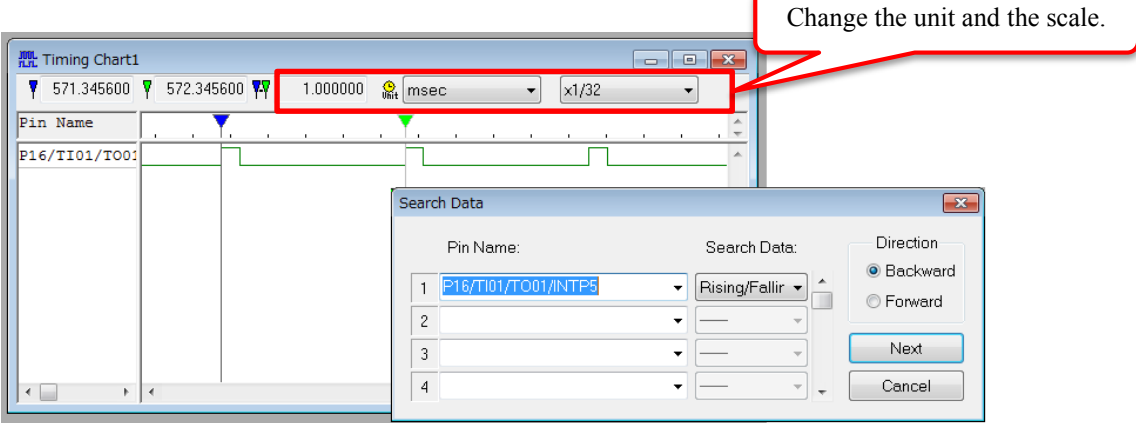

**Figure 27 PWM Output Waveform** 

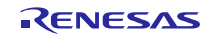

### <span id="page-18-0"></span>**2.3.3 Square Wave Output**

Timer channel 5 is used to output a square wave from the TO05 pin.

The output period is 1 kHz (1-ms period).

#### Procedure to view square waveforms

The procedure is the same as the one to view PWM waveforms. Pin to be registered is 'P05/TI05/TO05'.

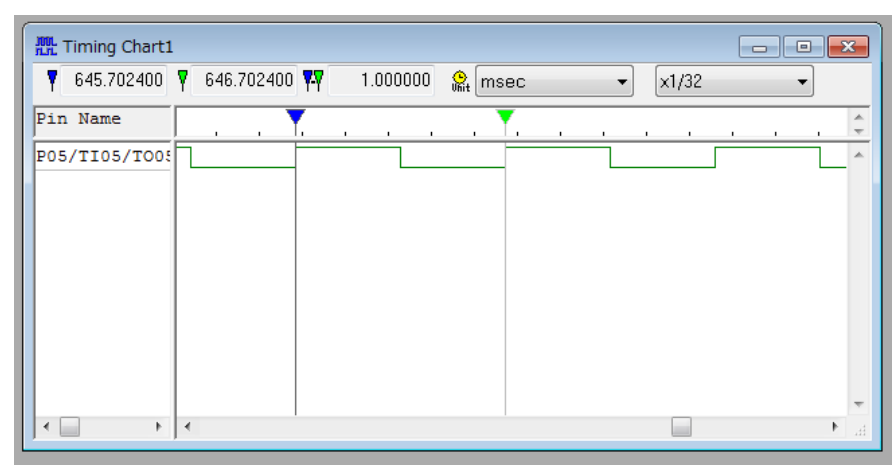

**Figure 28 Square Waveform Output** 

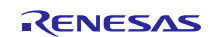

#### <span id="page-19-0"></span>**2.3.4 Counting the Number of Times the Switch Button is Pressed**

Channel 3 of the timer is used to count the number of times SW3 (TI03) is pressed.

The count value is set to 1 and the timer interrupt (INTTM03) occurs every time SW3 is pressed. The variable for the count is incremented in the interrupt handler. The count value is stored in the gEventCount variable (uint16\_t). When the counter overflows, the value is returned to 0 (overflow not controlled).

LED3 is inverted every time the counter is incremented.

Procedure to check the event count

If a program is running, halt the program.

Select File >> Open in the Simulator GUI and open the I/O panel file 'G13\_RSK\_Board.pnl' in the project folder.

If SW3 is pressed on the I/O panel while the program is running, the variable is incremented and LED3 is inverted.

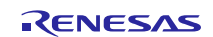

#### <span id="page-20-0"></span>**2.3.5 UART Communication**

UART0 is used for UART communication.

In UART communication, one character is transmitted every 0.5 seconds using INTRTC and 12 characters ('0' to '9', '\r', and '\n') are repeatedly transmitted one by one.

If the received data is 'z', the transmission is paused. When data other than 'z' is received, the transmission is restarted.

**Table 3 Settings of UART0** 

| <b>Item</b>        | <b>Setting</b> |
|--------------------|----------------|
| Data length        | 8 bits         |
| Transfer direction | <b>LSB</b>     |
| Parity setting     | None           |
| Stop bit           |                |
| Baud rate          | 19200 bps      |

#### Procedure to simulate UART communication

If a program is running, halt the program.

Select Simulator >> Serial or click  $\left|\mathbf{H}\right|$ .

The Serial window appears [\(Figure 29\)](#page-20-1). Select 'UART0' on the top left of the window. Once selected, it cannot be changed.

Click the Format button to configure settings for UART0.

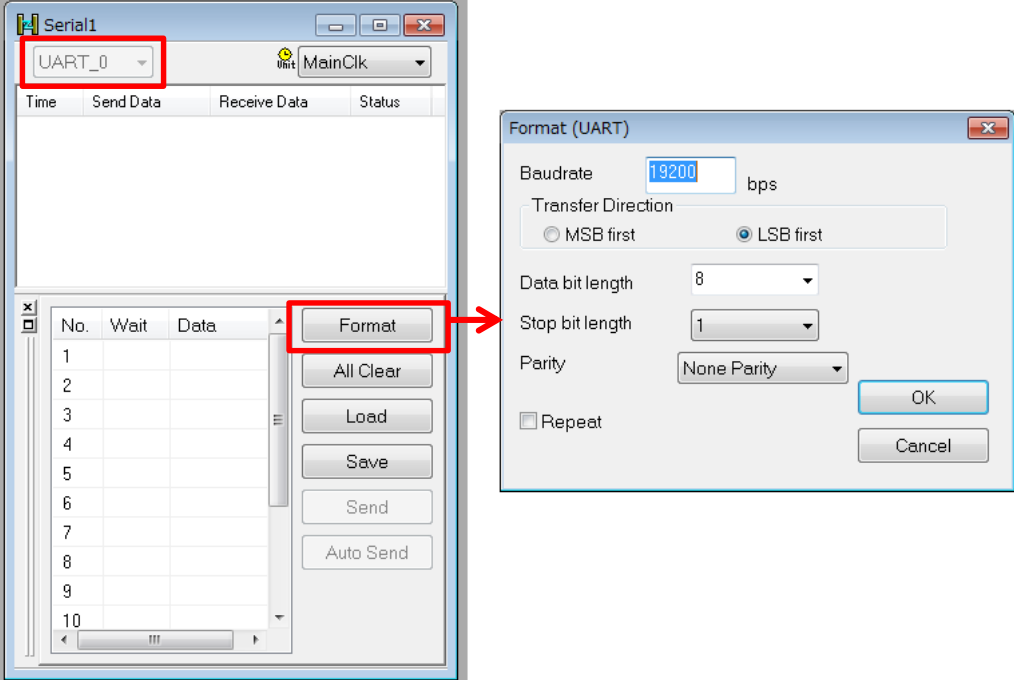

<span id="page-20-1"></span>**Figure 29 Serial Window (UART0) 1/2**

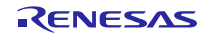

When the program is restarted, the data transmitted by the MCU are displayed in the Serial window. The data are received data in the serial window side, thus they are displayed under the Receive Data [\(Figure 30\)](#page-21-0).

To transmit 1-byte data to the MCU, input the data to be transmitted in the bottom left window and click the Send button.

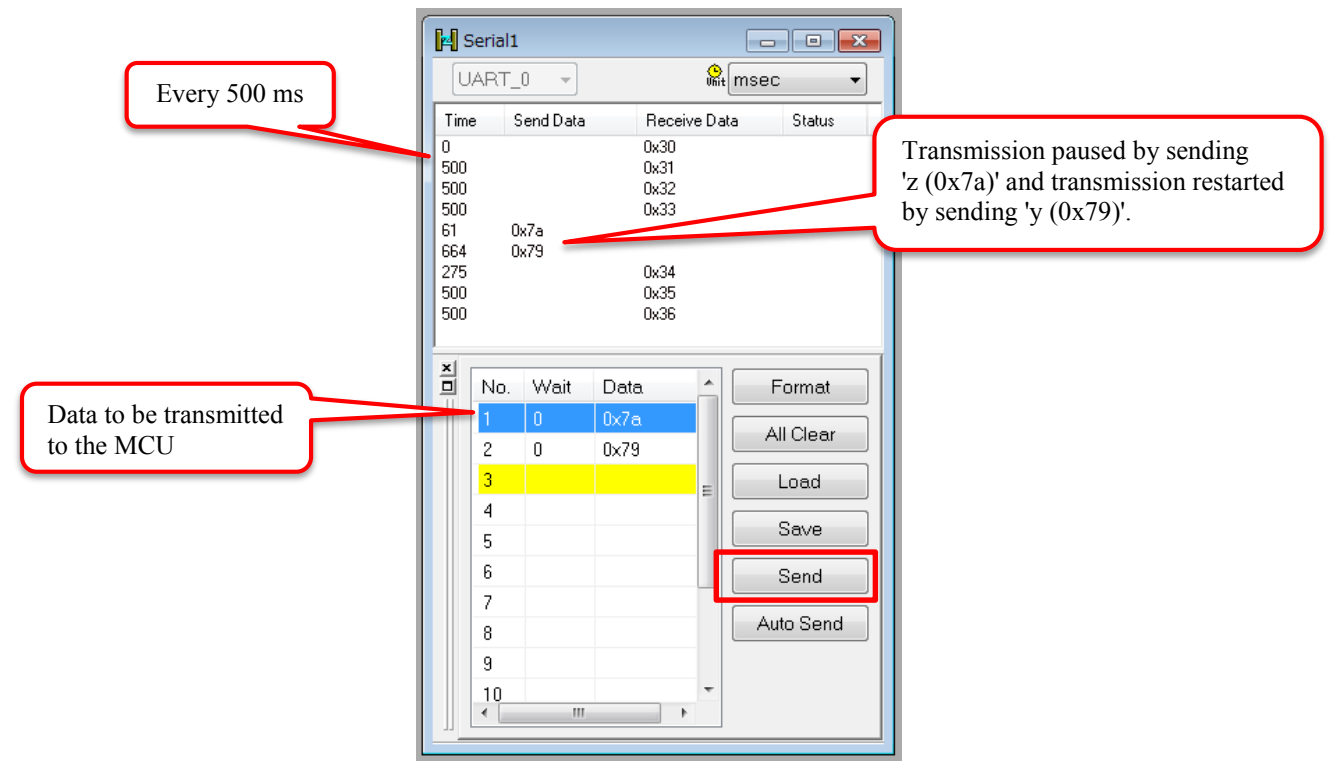

<span id="page-21-0"></span>**Figure 30 Serial Window (UART0) 2/2**

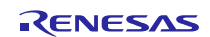

#### <span id="page-22-0"></span>**2.3.6 CSI Communication**

CSI10 is used for master transmission and CSI20 is used for slave reception.

CSI10 transmits data which is stored in the buffer "gCSI10\_TXBuffer (16-byte array)" with the initial value. It transmits 16-byte data every time the switch button is pressed. The initial vale of the 16-byte data is "CSI10 transmit. (15 characters  $+$  0x00 (end of data))".

CSI20 stores the received data in the buffer "gCSI20\_RXBuffer (16-byte array)". If the received data exceeds 16 bytes, the data is overwritten from the beginning of the buffer repeatedly.

#### **Table 4 Settings of CSI10 and CSI20**

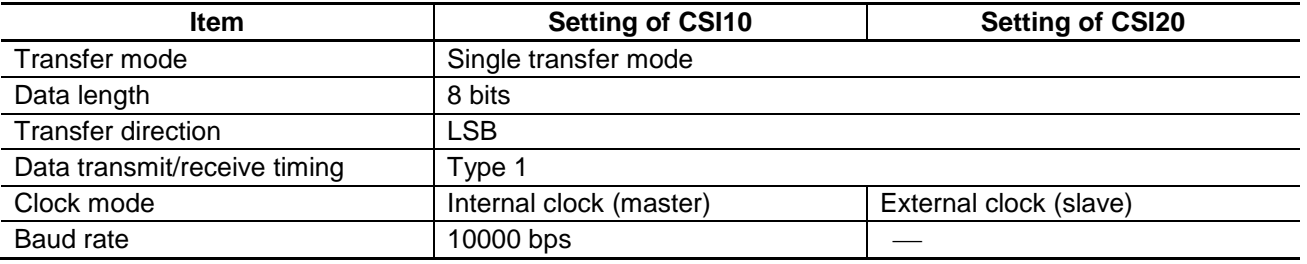

Procedure to simulate CSI communication

If a program is running, halt the program.

Select Simulator >> Serial or click  $\left|\mathbf{H}\right|$ 

The Serial window appears [\(Figure 31\)](#page-22-1). Select 'CSI\_10' on the top left of the window. Once selected, it cannot be changed.

Click the Format button to configure settings for the CSI10. Then select 'Repeat' on the bottom left in the Format dialog box.

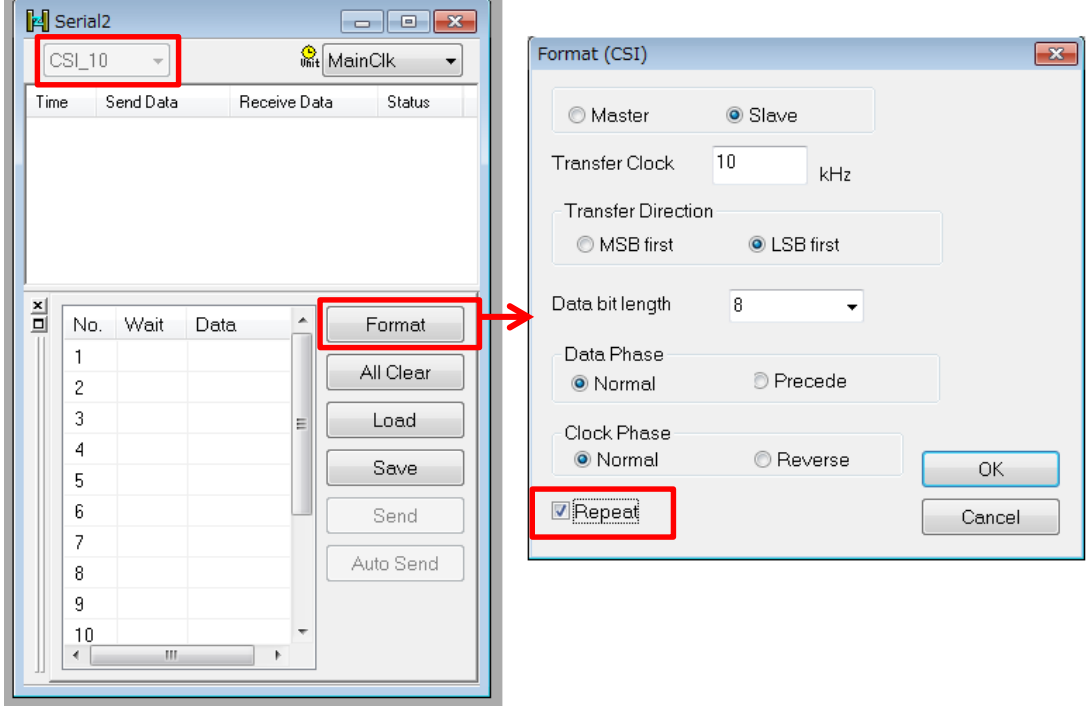

<span id="page-22-1"></span>**Figure 31 Serial Window (CSI10) 1/2**

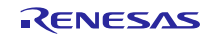

Set 1-byte transmit data (any value) in the bottom left of the Serial window. Restart the program and click the Auto Send button once in the Serial window.

At this stage, the data transmitted by the MCU can be received by pressing SW2 on the I/O panel. Then, the transmit data set previously is transmitted to the MCU at the same time. In this sample program, the data received by CSI10 are not used.

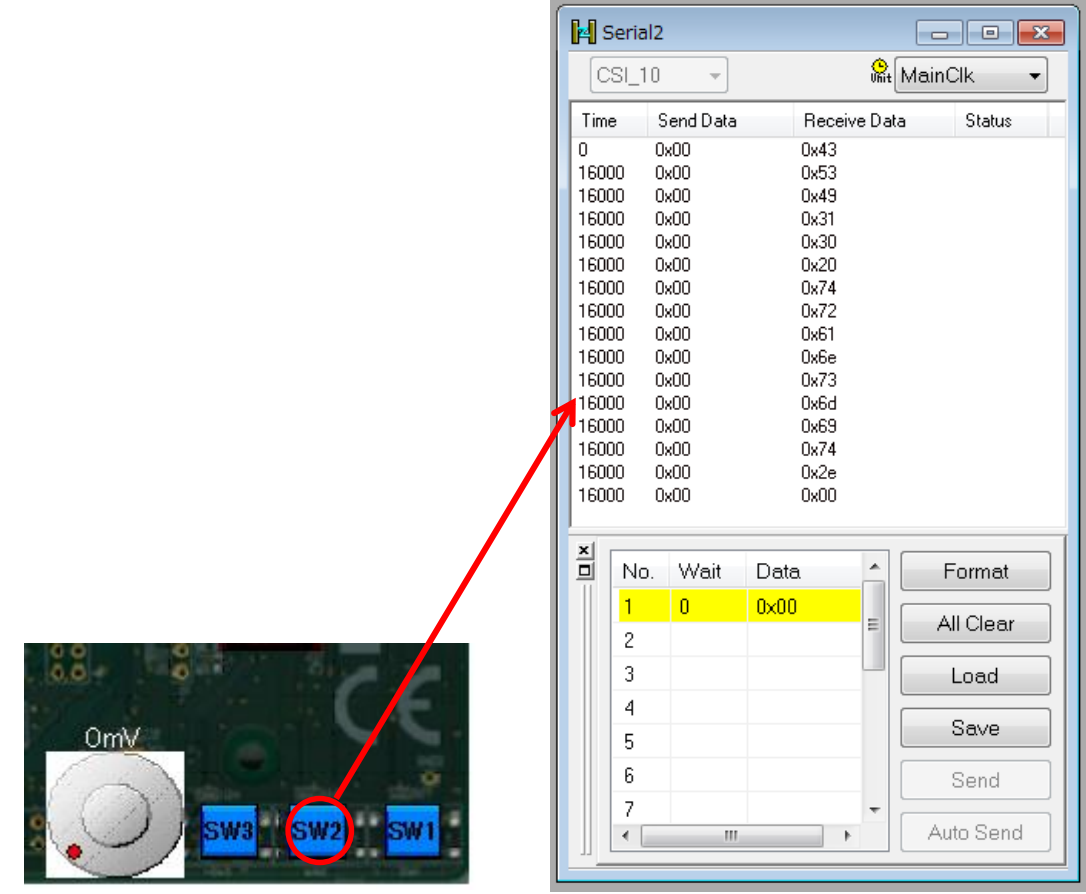

**Figure 32 Serial Window (CSI10) 2/2**

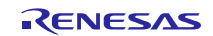

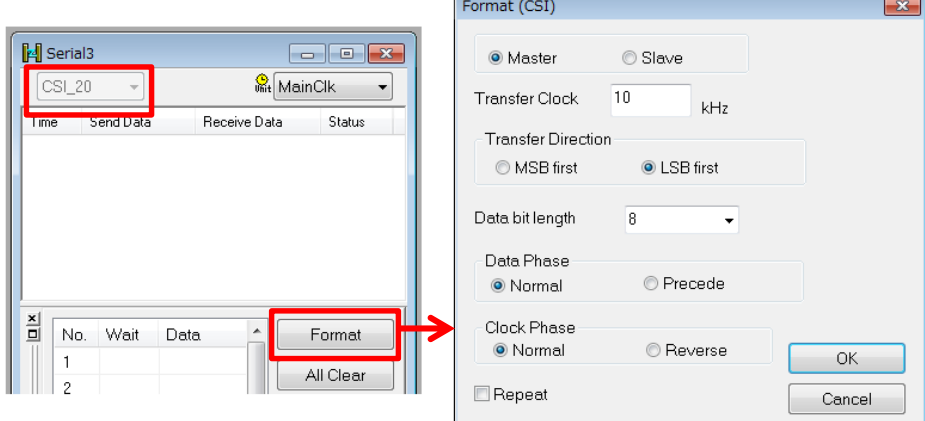

Open the Serial window to select 'CSI\_20' and click the Format button to configure settings for CSI20 [\(Figure 33\)](#page-24-0).

**Figure 33 Serial Window (CSI20) 1/2**

<span id="page-24-0"></span>Input the transmit data in the bottom left of the Serial window and click the Send button to transmit the data in 1 bytes. If you click the Auto Send button, then all data will be transmitted [\(Figure 34\)](#page-24-1).

The data transmitted from the Serial window can be confirmed in the receive buffer for CSI20 (gCSI20\_RXBuffer). Now go back to the  $e^2$  studio, add 'gCSI20\_RXBuffer' to the Expression and confirm the value.

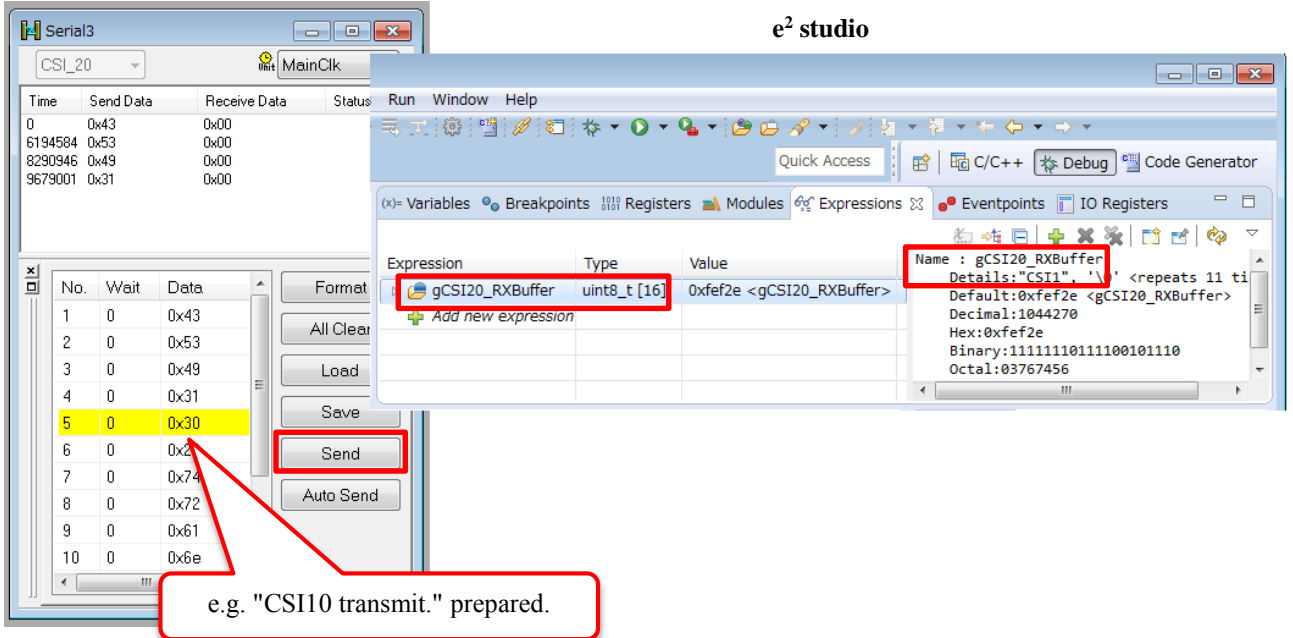

<span id="page-24-1"></span>**Figure 34 Serial Window (CSI20) 2/2**

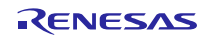

#### <span id="page-25-0"></span>**2.3.7 IIC Communication**

IICA0 is used for single master transmission.

8-byte data is transmitted to the slave address 0xA0 every time SW2 is pressed. The content of the 8-byte data is as follows: 0x00, 0x11, 0x22, 0x33, 0x44, 0x55, 0x66, 0x77.

#### **Table 5 Settings of IICA0**

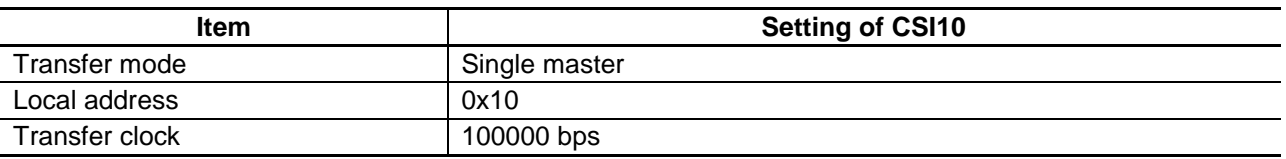

Procedure to simulate IIC communication

If a program is running, halt the program.

Select Simulator >> Serial or click  $\left|\mathbb{H}\right|$ 

The Serial window appears [\(Figure 35\)](#page-25-1). Select 'IICA 0' on the top left of the window. Once selected, it cannot be changed.

Click the Format button to configure settings for IICA0. Then select 'Repeat' on the bottom left in the Format dialog box.

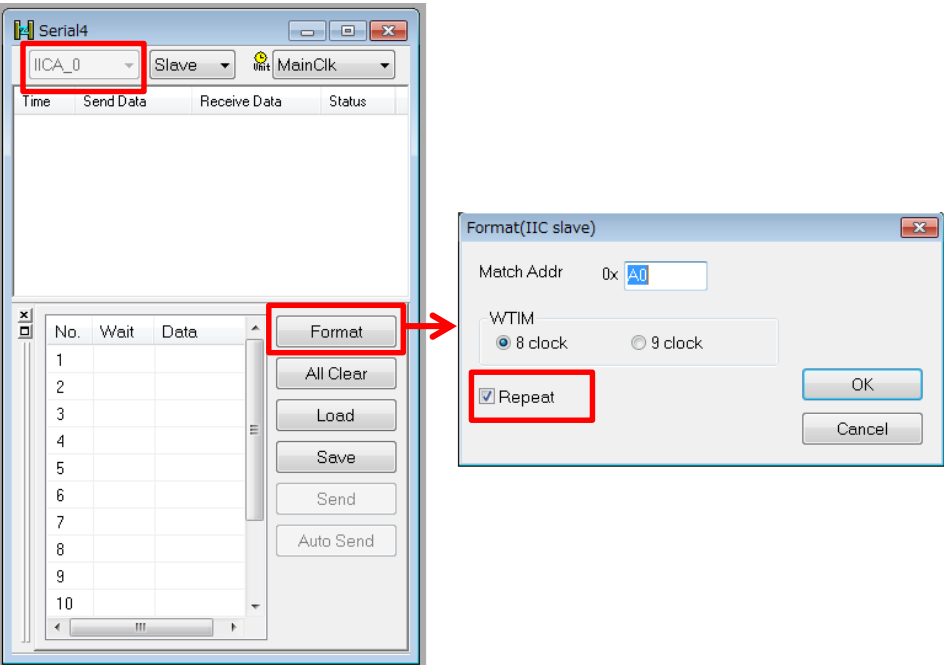

<span id="page-25-1"></span>**Figure 35 Serial Window (IICA0) 1/2**

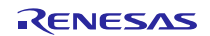

When the program is restarted and SW2 is pressed on the I/O panel, the MCU transmits the slave address and data.

When the slave addresses match, an ACK response is returned and the IIC bus state becomes bus-hold state. If the Auto Receive button is clicked at this point, the subsequent data are received [\(Figure 36\)](#page-26-0).

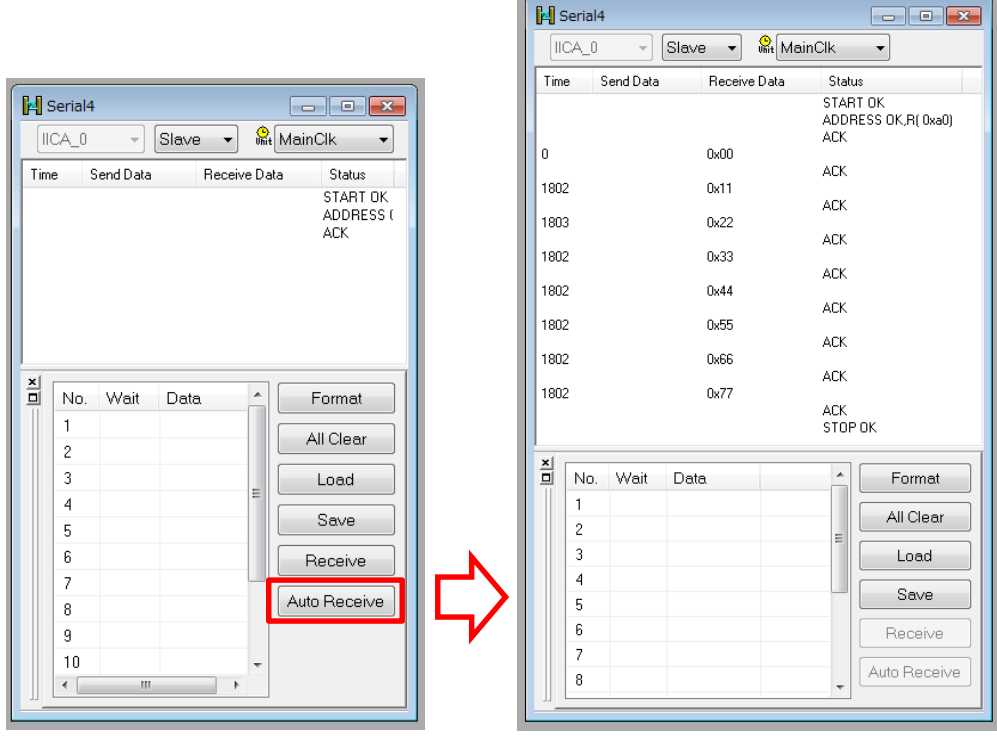

<span id="page-26-0"></span>**Figure 36 Serial Window (IICA0) 2/2**

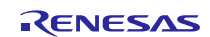

### <span id="page-27-0"></span>**2.3.8 DMA Transfer**

Data is transferred from the RAM to the SFR using the DMA.

The RAM address of the transfer source is reset to the start address of the 16-byte array declared in the program. The initial value of 16-byte data in the RAM is as follows: 0, 1, 2, 3, 4, 5, 6, 7, 8, 9, a, b, c, d, e, f.

Channel 2 of the timer is used as the interval timer and the interval time is set to 1000 ms. The INTDMA0 interrupt occurs after 16-byte data is transmitted. Then the start address of the transfer source address is set back to the start address of the array and 16-byte transfer is repeatedly configured by the user software.

#### **Table 6 Settings of DMAC**

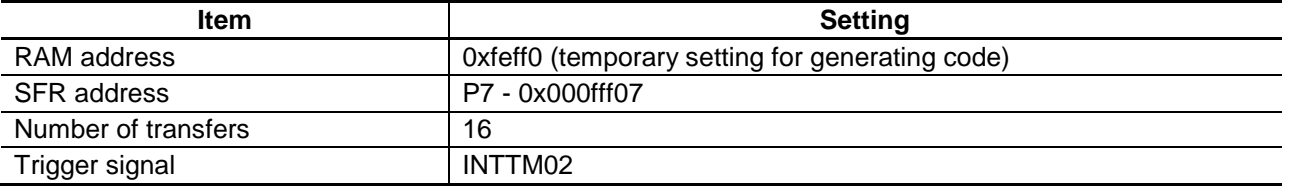

#### Procedure to confirm P7

Add  $*(char*)0xFF07$  to the Expression in the  $e^2$  studio. Select the added line and right click on it, and then select Real-time Refresh from the popup menu. If 'R' is shown on the left, the real-time refresh is enabled [\(Figure 37\)](#page-27-1).

<span id="page-27-1"></span>

| Window Help<br><b>Run</b> |      |                                                           |                                                                                                    |
|---------------------------|------|-----------------------------------------------------------|----------------------------------------------------------------------------------------------------|
|                           |      | 玉 大[戀] 問[∥{ (如] ね▼ Q ▼ (▲▼ (台)白 ∥ ▼ ) / ( ♪ ▼ № ← や ← → ▼ |                                                                                                    |
|                           |      |                                                           |                                                                                                    |
|                           |      |                                                           | $\qquad \qquad \Box$<br>$\Box$<br>(x)= Variables · G Breakpoints $\frac{1010}{900}$ Registers A Modules $\frac{600}{100}$ Expressions $\frac{100}{100}$ Eventpoints in IO Registers |
|                           |      |                                                           | 海××日 中 ※ ※   13 ml や<br>$\overline{\vee}$                                                                                                    |
| Evnroccion                | Tyne | Malue                                                     | Name: * (char *)0xFF07                                                                                                    |
| R *(char *)0xFF07         | char | 48 '0'                                                    | Details:48 '0'<br>Default:48 '0'                                                                                                    |
| Add new expression        |      |                                                           | Decimal:48                                                                                                    |
|                           |      |                                                           | Hex: 0x30<br>Binary: 110000                                                                                                    |
|                           |      |                                                           | Octal:060                                                                                                    |
|                           |      |                                                           |                                                                                                    |
|                           |      |                                                           |                                                                                                    |

**Figure 37 P7 Value** 

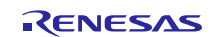

#### <span id="page-28-0"></span>**2.3.9 Standby Function**

Pressing SW1 (INTP1) causes transition to one of the standby function modes.

The mode to be transitioned to is determined with a combination of P41 to P43.

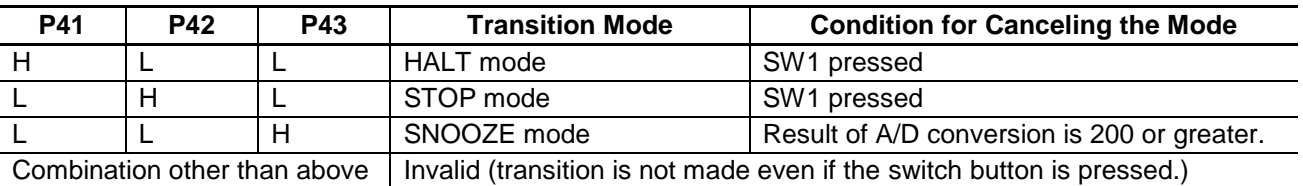

### **Table 7 Transition Mode**

HALT and STOP modes are canceled by pressing SW1 (INTP1 interrupt occurs).

During SNOOZE mode, A/D conversion is performed using the INTRTC interrupt as the trigger (CPU remains stopped). When the conversion result is 200 or greater, an interrupt is generated and SNOOZE mode is canceled in the interrupt handler.

LED1 is turned on during normal operation. When transitioning to a standby function mode, LED1 is turned off. Also, LED0, LED2 and LED3 are all turned off and operations described from sections [2.3.1](#page-16-1) t[o 2.3.8](#page-27-0) are halted.

Procedure to confirm the standby function

If a program is running, halt the program.

Select Simulator >> Signal Data Editor or click button.

The Signal Data Editor window appears [\(Figure 38\)](#page-28-1). Select Edit >> Select Pin, enter "P41/TI07/TO07", "P42/TI04/TO04", and "P43" in the Pin Name section and click OK.

|   | Signal Data Editor1<br>$\frac{1}{100}$ MainClk | ▼              | $\Box$ $\mathbf{x}$<br>$\Box$<br>盡<br>$\frac{1}{2M}$<br>鬣 |                               |                        |              |
|---|------------------------------------------------|----------------|-----------------------------------------------------------|-------------------------------|------------------------|--------------|
|   | Mark Wait                                      |                |                                                           |                               |                        |              |
| 1 |                                                |                | Select Pin                                                |                               |                        | $\mathbf{x}$ |
|   |                                                |                | Pin Name:                                                 |                               | Analog: Function Name: |              |
|   |                                                |                | P41/T107/T007                                             | E<br>۰                        | ۰                      | OK           |
|   |                                                | $\mathfrak{p}$ | P42/T104/TO04                                             | ٠<br>F                        |                        | Save         |
|   |                                                | 3.             | P43                                                       | F<br>$\overline{\phantom{a}}$ |                        |              |
|   |                                                | 4              |                                                           | E<br>۰                        |                        | Load         |
|   |                                                | 5              |                                                           | F<br>$\overline{\phantom{a}}$ |                        | Clear        |
|   |                                                | 6              |                                                           | ۰<br>E                        |                        | Cancel       |
|   |                                                |                |                                                           |                               |                        |              |

<span id="page-28-1"></span>**Figure 38 Signal Data Editor Window 1/2**

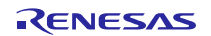

Specify '100' from P41 to P43 in order and click the Start Signal Input button [\(Figure 39\)](#page-29-0).

If SW1 is pressed in the I/O panel when '100' is input for P41 to P43, the mode to be transitioned to is HALT mode. When the value input for P41 to P43 is '010', the mode to be transitioned to is STOP mode, and when the value is '001', the mode to be transitioned to is SNOOZE mode.

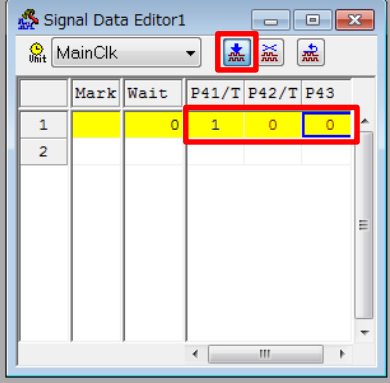

**Figure 39 Signal Data Editor Window 2/2**

<span id="page-29-0"></span>Halt the program and check where the program counter stopped to confirm the mode entered [\(Figure 40\)](#page-29-1).

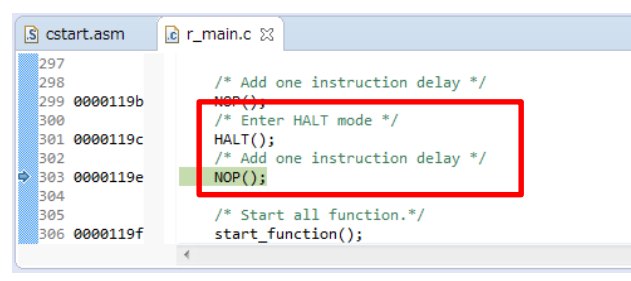

<span id="page-29-1"></span>**Figure 40 Where the program halted (when transitioning to HALT mode)** 

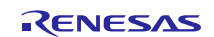

# **Website and Support**

Renesas Electronics Website <http://www.renesas.com/>

Inquiries

<http://www.renesas.com/contact/>

All trademarks and registered trademarks are the property of their respective owners.

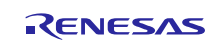

# **Revision History**

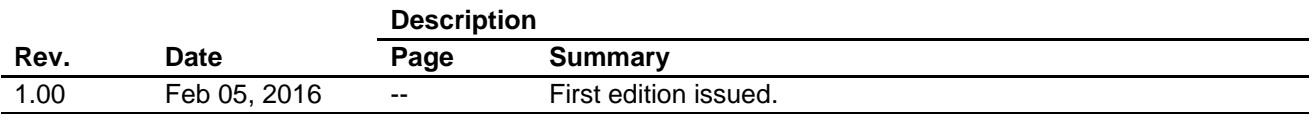

#### **General Precautions in the Handling of Microprocessing Unit and Microcontroller Unit Products**

The following usage notes are applicable to all Microprocessing unit and Microcontroller unit products from Renesas. For detailed usage notes on the products covered by this document, refer to the relevant sections of the document as well as any technical updates that have been issued for the products.

1. Handling of Unused Pins

Handle unused pins in accordance with the directions given under Handling of Unused Pins in the manual.

- The input pins of CMOS products are generally in the high-impedance state. In operation with an unused pin in the open-circuit state, extra electromagnetic noise is induced in the vicinity of LSI, an associated shoot-through current flows internally, and malfunctions occur due to the false recognition of the pin state as an input signal become possible. Unused pins should be handled as described under Handling of Unused Pins in the manual.
- 2. Processing at Power-on

The state of the product is undefined at the moment when power is supplied.

 The states of internal circuits in the LSI are indeterminate and the states of register settings and pins are undefined at the moment when power is supplied.

In a finished product where the reset signal is applied to the external reset pin, the states of pins are not guaranteed from the moment when power is supplied until the reset process is completed. In a similar way, the states of pins in a product that is reset by an on-chip power-on reset function are not guaranteed from the moment when power is supplied until the power reaches the level at which resetting has been specified.

3. Prohibition of Access to Reserved Addresses

Access to reserved addresses is prohibited.

- The reserved addresses are provided for the possible future expansion of functions. Do not access these addresses; the correct operation of LSI is not guaranteed if they are accessed.
- 4. Clock Signals

After applying a reset, only release the reset line after the operating clock signal has become stable. When switching the clock signal during program execution, wait until the target clock signal has stabilized.

- When the clock signal is generated with an external resonator (or from an external oscillator) during a reset, ensure that the reset line is only released after full stabilization of the clock signal. Moreover, when switching to a clock signal produced with an external resonator (or by an external oscillator) while program execution is in progress, wait until the target clock signal is stable.
- 5. Differences between Products

Before changing from one product to another, i.e. to a product with a different part number, confirm that the change will not lead to problems.

 The characteristics of Microprocessing unit or Microcontroller unit products in the same group but having a different part number may differ in terms of the internal memory capacity, layout pattern, and other factors, which can affect the ranges of electrical characteristics, such as characteristic values, operating margins, immunity to noise, and amount of radiated noise. When changing to a product with a different part number, implement a system-evaluation test for the given product.

#### Notice

- 1. Descriptions of circuits, software and other related information in this document are provided only to illustrate the operation of semiconductor products and application examples. You are fully responsible for the incorporation of these circuits, software, and information in the design of your equipment. Renesas Electronics assumes no responsibility for any losses incurred by you or third parties arising from the use of these circuits, software, or information.
- 2. Renesas Electronics has used reasonable care in preparing the information included in this document, but Renesas Electronics does not warrant that such information is error free. Renesas Electronics assumes no liability whatsoever for any damages incurred by you resulting from errors in or omissions from the information included herein.
- 3. Renesas Electronics does not assume any liability for infringement of patents, copyrights, or other intellectual property rights of third parties by or arising from the use of Renesas Electronics products or technical information described in this document. No license, express, implied or otherwise, is granted hereby under any patents, copyrights or other intellectual property rights of Renesas Electronics or others.
- 4. You should not alter, modify, copy, or otherwise misappropriate any Renesas Electronics product, whether in whole or in part. Renesas Electronics assumes no responsibility for any losses incurred by you or third parties arising from such alteration, modification, copy or otherwise misappropriation of Renesas Electronics product.
- 5. Renesas Electronics products are classified according to the following two quality grades: "Standard" and "High Quality". The recommended applications for each Renesas Electronics product depends on the product's quality grade, as indicated below.
- "Standard": Computers; office equipment; communications equipment; test and measurement equipment; audio and visual equipment; home electronic appliances; machine tools; personal electronic equipment; and industrial robots etc.
- "High Quality": Transportation equipment (automobiles, trains, ships, etc.); traffic control systems; anti-disaster systems; anti-crime systems; and safety equipment etc.

Renesas Electronics products are neither intended nor authorized for use in products or systems that may pose a direct threat to human life or bodily injury (artificial life support devices or systems, surgical implantations etc.), or may cause serious property damages (nuclear reactor control systems, military equipment etc.). You must check the quality grade of each Renesas Electronics product before using it in a particular application. You may not use any Renesas Electronics product for any application for which it is not intended. Renesas Electronics shall not be in any way liable for any damages or losses incurred by you or third parties arising from the use of any Renesas Electronics product for which the product is not intended by Renesas Electronics.

- 6. You should use the Renesas Electronics products described in this document within the range specified by Renesas Electronics, especially with respect to the maximum rating, operating supply voltage range, movement power voltage range, heat radiation characteristics, installation and other product characteristics. Renesas Electronics shall have no liability for malfunctions or damages arising out of the use of Renesas Electronics products beyond such specified ranges.
- 7. Although Renesas Electronics endeavors to improve the quality and reliability of its products, semiconductor products have specific characteristics such as the occurrence of failure at a certain rate and malfunctions under certain use conditions. Further, Renesas Electronics products are not subject to radiation resistance design. Please be sure to implement safety measures to guard them against the possibility of physical injury, and injury or damage caused by fire in the event of the failure of a Renesas Electronics product, such as safety design for hardware and software including but not limited to redundancy, fire control and malfunction prevention, appropriate treatment for aging degradation or any other appropriate measures. Because the evaluation of microcomputer software alone is very diffici please evaluate the safety of the final products or systems manufactured by you.
- 8. Please contact a Renesas Electronics sales office for details as to environmental matters such as the environmental compatibility of each Renesas Electronics product. Please use Renesas Electronics products in compliance with all applicable laws and regulations that regulate the inclusion or use of controlled substances, including without limitation, the EU RoHS Directive. Renesas Electronics assumes no liability for damages or losses occurring as a result of your noncompliance with applicable laws and regulations.
- 9. Renesas Electronics products and technology may not be used for or incorporated into any products or systems whose manufacture, use, or sale is prohibited under any applicable domestic or foreign laws or regulations. You should not use Renesas Electronics products or technology described in this document for any purpose relating to military applications or use by the military, including but not limited to the development of weapons of mass destruction. When exporting the Renesas Electronics products or technology described in this document, you should comply with the applicable export control laws and regulations and follow the procedures required by such laws and regulations.
- 10. It is the responsibility of the buyer or distributor of Renesas Electronics products, who distributes, disposes of, or otherwise places the product with a third party, to notify such third party in advance of the contents and conditions set forth in this document, Renesas Electronics assumes no responsibility for any losses incurred by you or third parties as a result of unauthorized use of Renesas Electronics products.
- 11. This document may not be reproduced or duplicated in any form, in whole or in part, without prior written consent of Renesas Electronics.
- 12. Please contact a Renesas Electronics sales office if you have any questions regarding the information contained in this document or Renesas Electronics products, or if you have any other inquiries. Collections and conditions set form in this document, renesas Liectronics assumes no responsibility for any toses included by you of this document may not be reproduced or duplicated in any form, in whole or in part, witho House 2020 1 This document may not be reproduced or duplicated in any form, in whole or in part, without prior written consent of Renesas Electronics sales office if you have any questions regarding the information contain
- 
- 

Refer to "http://www.renesas.com/" for the latest and detailed information.

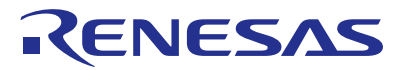

#### **SALES OFFICES**

#### **Renesas Electronics Corporation**

http://www.renesas.com

**Renesas Electronics America Inc.**<br>2801 Scott Boulevard Santa Clara, CA 95050-2549, U.S.A.<br>Tel: +1-408-588-6000, Fax: +1-408-588-6130 **Renesas Electronics Canada Limited** 9251 Yonge Street, Suite 8309 Richmond Hill, Ontario Canada L4C 9T3 Tel: +1-905-237-2004 **Renesas Electronics Europe Limited**<br>Dukes Meadow, Millboard Road, Bourne End, Buckinghamshire, SL8 5FH, U.K<br>Tel: +44-1628-585-100, Fax: +44-1628-585-900 **Renesas Electronics Europe GmbH** Arcadiastrasse 10, 40472 Düsseldorf, Germany Tel: +49-211-6503-0, Fax: +49-211-6503-1327 **Renesas Electronics (China) Co., Ltd.** Room 1709, Quantum Plaza, No.27 ZhiChunLu Haidian District, Beijing 100191, P.R.China Tel: +86-10-8235-1155, Fax: +86-10-8235-7679 **Renesas Electronics (Shanghai) Co., Ltd.**<br>Unit 301, Tower A, Central Towers, 555 Langao Road, Putuo District, Shanghai, P. R. China 200333<br>Tel: +86-21-2226-0888, Fax: +86-21-2226-0999 **Renesas Electronics Hong Kong Limited**<br>Unit 1601-1611, 16/F., Tower 2, Grand Century Place, 193 Prince Edward Road West, Mongkok, Kowloon, Hong Kong<br>Tel: +852-2265-6688, Fax: +852 2886-9022 **Renesas Electronics Taiwan Co., Ltd.**<br>13F, No. 363, Fu Shing North Road, Taipei 10543, Taiwan<br>Tel: +886-2-8175-9600, Fax: +886 2-8175-9670 **Renesas Electronics Singapore Pte. Ltd.**<br>80 Bendemeer Road, Unit #06-02 Hyflux Innovation Centre, Singapore 339949<br>Tel: +65-6213-0200, Fax: +65-6213-0300 **Renesas Electronics Malaysia Sdn.Bhd.** .<br>oro Trade Centre, No. 18, Jln Persiaran Barat, 46050 Petaling Java, Selangor Darul Ehsan, Malaysia Tel: +60-3-7955-9390, Fax: +60-3-7955-9510 **Renesas Electronics India Pvt. Ltd.** No.777C, 100 Feet Road, HALII Stage, Indiranagar, Bangalore, India Tel: +91-80-67208700, Fax: +91-80-67208777 **Renesas Electronics Korea Co., Ltd.**<br>12F., 234 Teheran-ro, Gangnam-Gu, Seoul, 135-080, Korea<br>Tel: +82-2-558-3737, Fax: +82-2-558-5141